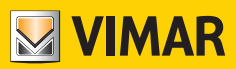

Manual do utilizador

# K40980 - K40981

Kit de Videoporteiro 7" Touch screen Wi-Fi monofamiliar/bifamiliar IP-over-2Wires

**ELVOX** Videocitofonia

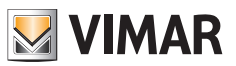

# Índice

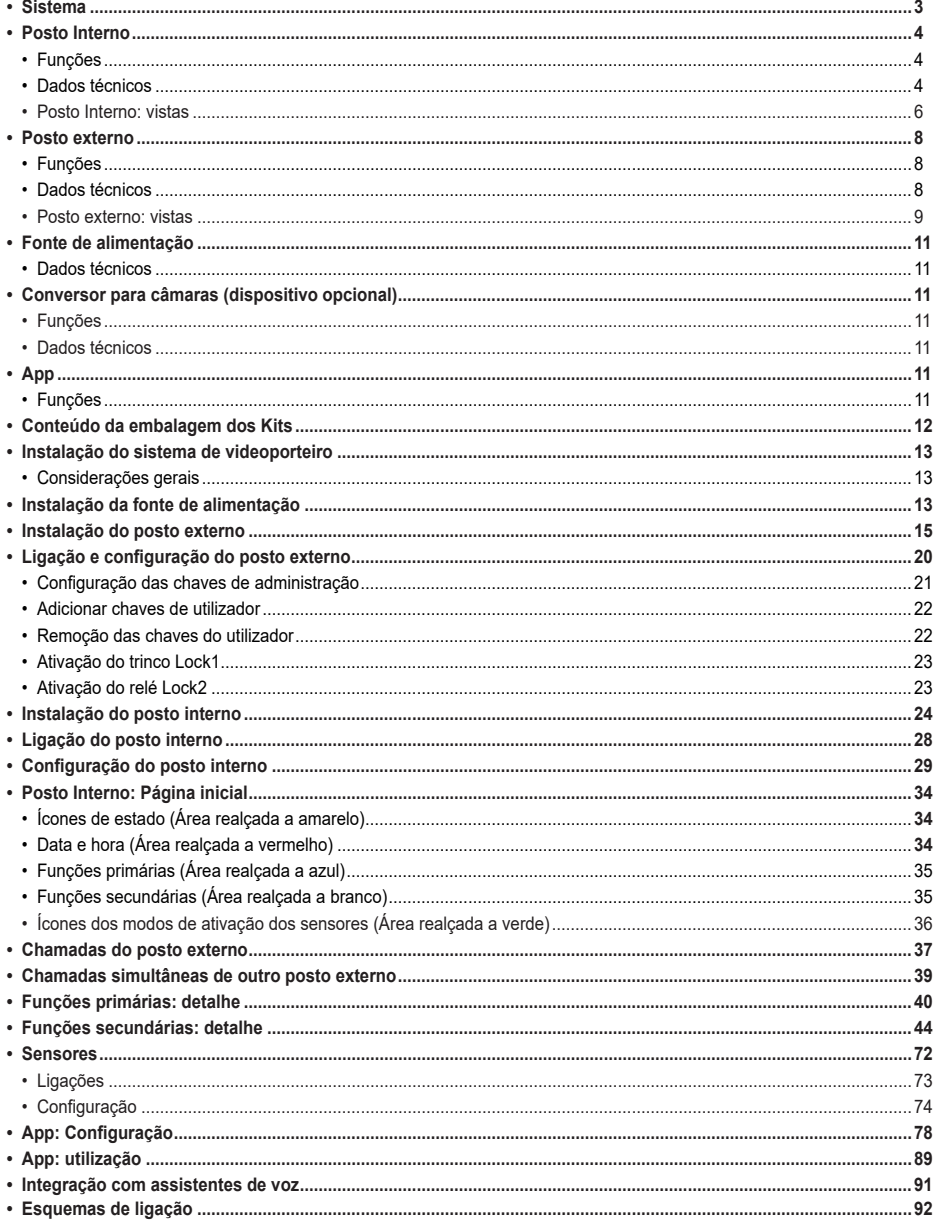

 $\textcircled{\small{r}}$ 

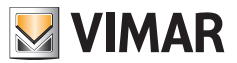

### **Sistema**

O sistema IPo2W permite a comunicação entre dispositivos de videoporteiro através do protocolo TCP/IP, usando uma conexão não polarizada em cabos de dois fios.

Em geral, o sistema IPo2W é constituído por:

- Posto Externo. Podem ser ligados de 1 a 4 postos externos. Cada posto externo pode ser configurado para comunicar com 4 apartamentos no máximo.
- Posto Interno. Num apartamento podem ser ligados de 1 a 4 postos internos.
- Conversor IPo2W. Permite ligar, ao bus de dois fios, câmaras IP via protocolo Ethernet.
- Fonte de alimentação do sistema. Uma única fonte de alimentação de sistema suporta até 4 postos externos, 4 postos internos por apartamento, para 4 apartamentos no máximo (no total, 16 postos internos no máximo) e 5 conversores para câmaras de sistema.

O sistema IPo2W suporta a ligação de 8 câmaras IP no máximo, para cada apartamento individual, até um máximo de 4 apartamentos. As câmaras IP ligadas através do router de apartamento via Wi-Fi ou cabo Ethernet são denominadas "câmaras de apartamento".

Além disso, o sistema IPo2W suporta a ligação de 20 câmaras IP no máximo através de conversores IPo2W, denominadas "câmaras de sistema". O sistema permite até três chamadas ou pré-visualizações de vídeo simultâneas; no entanto, apenas é possível mostrar nos monitores um único fluxo de vídeo por apartamento; nos outros monitores são possíveis chamadas de áudio.

Consulte o documento "Integração Elvox CCTV no sistema IP-over-2-Wire" na ficha de produto do site Vimar para encontrar a lista detalhada e os parâmetros de configuração das câmaras IP compatíveis.

Assumindo a Fonte de alimentação do sistema como o dispositivo central do sistema de videoporteiro, os Postos Internos, Postos Externos e Conversores para câmaras podem ser ligados à fonte de alimentação via topologia em estrela, ou via ligação daisychain (ou seja, ligação do tipo "entra e sai"), ou via ligação mista (em estrela e daisy-chain).

## **Posto Interno**

### **Funções**

- • Monitor de ecrã táctil capacitivo de 7"
- • Atendimento de chamadas de videoporteiro de postos externos e chamadas intercomunicantes áudio de outros postos internos o da app View Door
- • Pré-visualização de vídeo e áudio de postos externos e câmaras IP opcionais conectadas
- Conectividade Wi-Fi
- Possibilidade de receber atualizações de firmware via OTA (Over The Air)
- • Remotização de chamada através da app View Door num ou mais smartphones
- • Ativação/desativação de atuadores (trinco alimentado e relé de portão ou outro atuador)
- • Memória flash interna e suporte para cartão micro-SD (não incluído)
- Gravação automática e manual de vídeos/imagens
- • Correio de voz
- Chamada intercomunicante entre postos internos do mesmo apartamento e entre grupos de postos internos de apartamentos diferentes
- • Áudio full-duplex com funções de cancelamento de eco e redução de ruído
- • Volume de conversação e volume de toque reguláveis
- Toque (para Posto Externo, Intercomunicantes, Patamar) selecionável
- • Duração dos toques (de Posto Externo, Intercomunicantes, Patamar) regulável
- • Função "Não incomodar"
- Ligação para Botão de chamada ou Patamar partilhada entre os monitores do grupo de apartamento
- Suporte de repetição de chamada de posto externo, chamada intercomunicante, chamada de patamar, chamada da app View Door ligada ao monitor
- • Suporte de sensores externos e gestão de alertas
- • Suporte para Assistente de Voz (Amazon Alexa e Google Home)
- Interface de utilizador multilingue
- Botão de toque suave para pré-visualização; botão de toque suave para trinco; 4 ícones de estado (mensagens, desconexão Wi-Fi; ativação de trinco; função "Não incomodar"). Botões e ícones retroiluminados

### **Dados técnicos:**

- • Entrada DC: 32V através de bus de sistema (use a fonte de alimentação fornecida com o kit)
- • Ecrã LCD TFT de 7"
- • Resolução LCD de 1024 x 600 (RGB)
- • Ranhura para cartão Micro SD: Formato SDHC, Dimensão da memória 8 128 GB, Classe de velocidade: Class4 Class10
- Suporte de memória flash interna para armazenar vídeos, imagens e mensagens de áudio
- • Dimensões (mm) 184 (C) x 146 (A) x 24 (P): as dimensões do monitor, com ou sem suporte de parede (suporte), não variam
- • Cliente Wi-Fi IEEE 802.11 b/g/n 2.4GHz Se ligar o posto interno à rede Wi-Fi, recomenda-se que posicione o posto interno de forma a garantir um sinal Wi-Fi com uma intensidade de pelo menos -60 dBm ou duas linhas no respetivo ícone
- • Intervalo de frequência: 2412-2472 MHz
- • Potência RF transmitida: < 100 mW (20 dBm)
- • Instalação de montagem saliente
- • Pode ser instalado com caixas de embeber:
	- Caixa 7249 (com suporte 40196)
	- - Caixa circular 2M V71701
	- - Caixa 3M V71703, V71303 horizontal/vertical
	- Caixa quadrada British Standard
- Temperatura de funcionamento: de -10°C a 40°C
- • Humidade relativa de funcionamento: de 0% a 90%

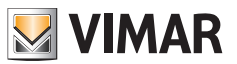

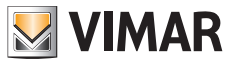

Nota: Para que a aplicação "View Door" funcione corretamente com o sistema IPo2W (o sistema também pode funcionar de forma autónoma sem uma aplicação), é necessária uma ligação à Internet adequada.

**ELVOX** Door entry

K40980 - K40981

# **Posto Interno: vistas**

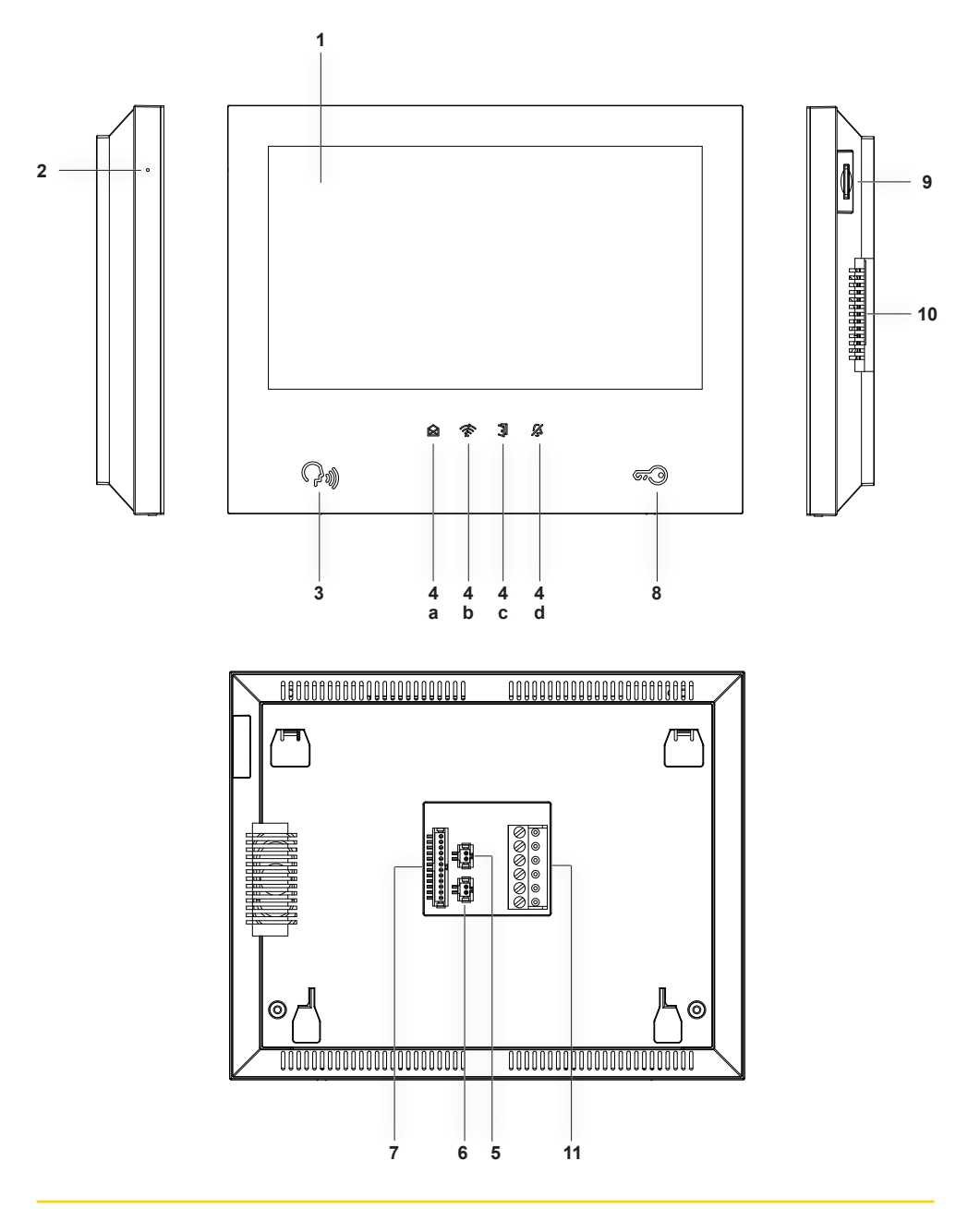

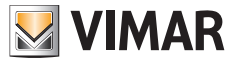

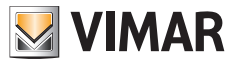

- **1** - Display
- 2 Microfone
- **3** Botão de pré-visualização, resposta ou encerramento de chamadas (retroiluminado)
- **4** - Ícones de notificação retroiluminados
	- a) Mensagens;
	- **b**) Ligação Wi-Fi não ativa;
	- **c**) Ativação do trinco;
	- **d**) Função DND (Do Not Disturb Não incomodar) ativa;
- **5** Conector para botão de chamada de patamar com cablagem fornecida
- **6** Conector para repetição de chamada com cablagem fornecida
- **7** Conector para ligação de sensores e gestão de sinal de alerta com cablagem fornecida
- **8** - Botão de acionamento do trinco
- **9** - Ranhura para cartão SD (cartão SD não incluído)

 nota: o cartão SD deverá ser inserido do lado dos terminais de ligação, tendo o cuidado de orientar os terminais para o utilizador.

- **10** - Altifalante
- **11** Conector (BUS IN; BUS OUT; DC IN para utilizações futuras)

## **Posto externo**

#### **Funções**

- • Unidade de áudio-vídeo de dois fios com câmara grande angular
- Sensor de vídeo CMOS WDR com resolução de 2Mpx
- • Fluxo de vídeo H.264, com resolução Full HD (1920 x 1080)
- Lente grande angular horizontal de 160° com filtro IR-cut.
- • Áudio full-duplex com funções de cancelamento de eco e redução de ruído
- • 2 LEDs IV para visão noturna
- • Grau de proteção: IP54
- • Grau de proteção contra os impactos: IK07
- • Carcaça de alumínio
- • Regulação do volume do altifalante
- Botões de chamada e etiquetas porta-nome retroiluminadas para sistemas de um, dois ou quatro apartamentos
- • Aro de proteção contra a chuva
- Suporte de comando de trinco elétrico e relé
- • Leitor RFID
- Sinais sonoros com sons ou síntese de voz
- • Instalação de montagem saliente
- • Funcionalidade antiadulteração (antitamper)

#### **Dados técnicos**

- Temperatura de funcionamento: de -25  $^{\circ}$ C a + 55 $^{\circ}$ C
- • Humidade relativa de funcionamento: de 0% a 90%
- Dimensões (mm) 101,3 (C) x 198,8 (A) x 43,8 (P) (com aro de proteção contra a chuva) 95.5 (C) x 190 (A) x 33 (P) (sem aro de proteção contra a chuva)

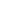

8

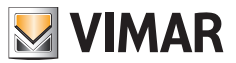

# **Posto Externo: vistas**

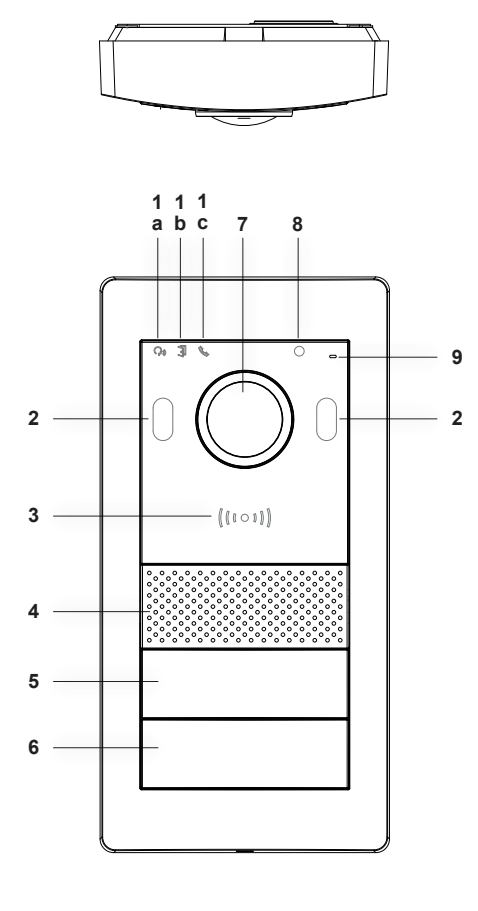

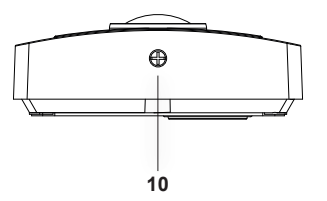

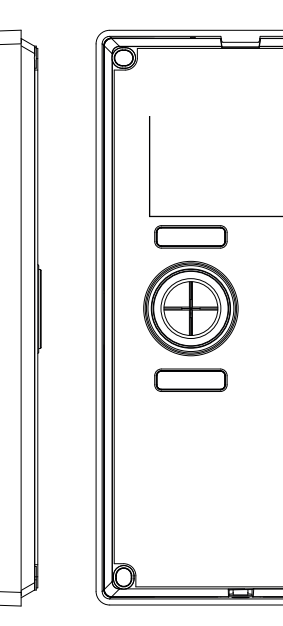

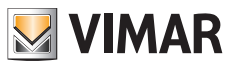

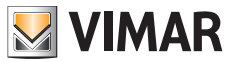

- **1** Indicadores luminosos:
	- **a**) Indicador de estado da comunicação. Luz verde intermitente: chamada em curso; luz verde fixa: comunicação em curso.
	- **b**) Indicador de estado do trinco ou relé. Luz verde acesa: trinco ativo ou relé ativo.
	- **c**) Indicador de estado do sistema. Luz vermelha fixa: sistema ocupado.
- **2** - LEDs IV para visão noturna
- **3** - Leitor de cartões NFC para chaves Mifare art. 40169 (fornecido com o kit), 01598 e 01817
- **4** - Altifalante
- **5. 6** Botões de chamada (configuráveis para edifícios monofamiliares, bi ou quadrifamiliares)
- **7** - Câmara
- **8** Sensor de luminosidade ambiente
- **9** Microfone
- **10** - Parafuso anti-vandalismo

### **Fonte de alimentação**

O kit é fornecido com uma fonte de alimentação de sistema de barra DIN, para instalação a partir da central. Para obter as características técnicas, consulte as páginas seguintes.

### **Dados técnicos**

- Fonte de alimentação de sistema
- Entrada: 100 230 Vac
- $\cdot$  Saída: 32 Vdc, 3.5 A máx.
- LED de estado: a luz vermelha indica fonte de alimentação ativa
- • Temperatura de funcionamento: de -10°C a 40°C
- • Humidade relativa de funcionamento: de 0% a 90%

## **Conversor para câmaras (Dispositivo opcional)**

#### **Funções**

• Fornece uma porta RJ45 para ligação FastEthernet via cabo Cat. 5e/6 para câmaras IP diretamente ou através de um switch de rede

### **Dados técnicos:**

- • Fonte de alimentação DC 32V via bus do sistema (use a fonte de alimentação fornecida com o kit)
- • Dimensões (mm) 32 x 92 x 22,3
- • Temperatura de funcionamento: de -10°C a 40°C
- • Humidade relativa de funcionamento: de 0% a 90%

### **App**

A app View Door para utilização com os dispositivos IPo2W requer uma conta MyVimar. Disponível para os sistemas Android e iOS.

#### **Funções**

- Suporte para chamadas de áudio/vídeo a partir de posto externo
- Funcionalidade de consulta das câmaras IP ligadas
- Pré-visualização de áudio/vídeo a partir de posto externo
- Suporte para chamadas de áudio de e para o posto interno
- Funcionalidade de lista de chamadas recebidas
- Funcionalidade para guardar imagens e/ou vídeos de chamadas ou consultas
- Funcionalidade de gestão de vários dispositivos
- Ativação remota de trinco ou relé
- Definição do tempo de comunicação de 60s a 300s
- Funcionalidade de rotação automática da imagem
- Possibilidade de definir a qualidade da imagem: HD SD LD A possibilidade de escolha da resolução aplica-se a imagens provenientes de um posto externo. As imagens provenientes de câmaras de apartamento e câmaras de sistema podem ser consultadas via App com resolução fixa).
- Suporte para função de zoom
- Gestão do modo de ativação dos sensores e sinais de alerta

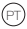

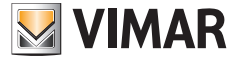

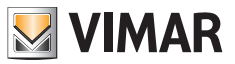

### **Conteúdo da embalagem dos kits**

#### **Posto externo:**

Nos kits monofamiliares, com o posto externo é fornecido o seguinte:

- • 1 saco plástico com 2 botões para instalação bifamiliar.
- • 1 saco plástico com 2 terminais de 4 polos; 1 cabo de ligação para funções futuras; 1 chave compatível com parafuso de segurança do posto externo; 4 buchas de plástico; 4 parafusos metálicos.
- 1 saco plástico com 7 chaves NFC (1 chave branca e 1 chave preta para uso administrativo; 5 chaves azuis para os utilizadores)

(no posto externo, está pré-instalado o botão para o sistema monofamiliar)

Nos kits bifamiliares, com o posto externo é fornecido o seguinte:

- • 1 saco plástico com 1 botão para instalação monofamiliar.
- • 1 saco plástico com 2 terminais de 4 polos; 1 cabo de ligação para funções futuras; 1 chave compatível com parafuso de segurança do posto externo; 4 buchas de plástico; 4 parafusos metálicos.
- • 1 saco plástico com 12 chaves NFC (1 chave branca e 1 chave preta para uso administrativo; 10 chaves azuis para os utilizadores)

(no posto externo estão pré-instalados os botões para o sistema bifamiliar)

#### **Posto interno:**

Com o posto interno, é fornecido:

- • 1 saco de plástico com 1 terminal de 6 polos; 2 cablagens de dois fios; 1 cablagem de 12 cabos; 4 buchas de plástico;
- • 4 parafusos metálicos; suporte de fixação à parede.

#### **Fonte de alimentação:**

Com a fonte de alimentação é fornecido:

• 1 terminal amovível de 4 polos; 1 tapa-terminais para ligação à rede elétrica; 2 buchas de plástico; 2 parafusos metálicos

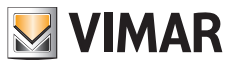

## **Instalação do sistema de videoporteiro**

### **Considerações gerais:**

#### **De seguida está o procedimento a seguir para a instalação de um sistema de videoporteiro IPo2W.**

- 1) Antes de ativar o sistema de videoporteiro, tenha o cuidado de encontrar um local adequado para cada componente. Também tenha o cuidado de configurar primeiro os dip switch dos postos externos (dispositivo master/slave; atribuição de ID, número de botões e atuador por defeito em caso de ativação do trinco a partir do botão de saída ou do botão de abertura do trinco), consulte o capítulo "Ligação e Configuração do Posto Externo".
- 2) Tenha o cuidado de ligar o Posto Externo e cada Posto Interno à fonte de alimentação do sistema.
	- Cabos que podem ser utilizados para a ligação:
	- o Cabo de dois fios com secção transversal de 1 ou 1,5 mm²: distância máxima entre a fonte de alimentação e o dispositivo mais distante: 150 m.
	- o Cabo UTP Cat. 5e ou Cat. 6 com condutores acoplados 4 a 4: distância máxima entre a fonte de alimentação e o dispositivo mais distante: 120 m.
- 3) Só depois de ligar cada dispositivo do sistema é que o sistema pode ser ativado, ligando a fonte de alimentação à rede elétrica.
- 4) Verifique se os componentes estão ativos corretamente:
	- a. A fonte de alimentação do sistema está ativa se o LED de estado vermelho estiver aceso
	- b. O Posto Externo está ativo se, ao cobrir o sensor de iluminação, a luz de retroiluminação dos botões de chamada acender
	- c. Os postos internos ficam ativos se, no final do procedimento de inicialização (que leva cerca de 20s e é indicado pelo ícone de mensagens intermitente), for ativado o display pronto para configuração.
	- d. Os conversores IPo2W estão ativos se o LED verde adjacente ao conector do cabo Ethernet estiver aceso.
- 5) Ligue as cablagens adicionais (trincos, botões de abertura de portas, sensores, etc.) a cada dispositivo, conforme indicado nos respetivos parágrafos.
- 6) Depois de configurar os postos internos, o sistema de videoporteiro pode ser usado.

**Nota**: salienta-se que, num sistema IPo2W, os últimos dispositivos a serem configurados devem ser os Postos Internos. Estes dispositivos, de facto, durante a sua configuração, para funcionarem corretamente, terão de detetar a presença dos Postos Externos com os quais interagir.

O sistema IPo2W permite utilizar diferentes tipos de ligação do BUS:

- - Estrela
- *Daisy chain* (ou entrada e saída)
- - Misto (de estrela e *daisy chain*)

Tenha em atenção que o BUS de 2 fios para o sistema IPo2W não está polarizado: por isso, não é necessário distinguir uma ordem de ligação aos terminais no lado do Posto Interno/lado do Posto Externo.

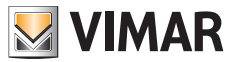

## **Instalação da fonte de alimentação**

A fonte de alimentação pode ser instalada através da fixação em calha DIN e é compatível com as centrais Vimar.

O funcionamento correto do dispositivo é indicado por um LED vermelho: quando o LED está aceso, o funcionamento é regular.

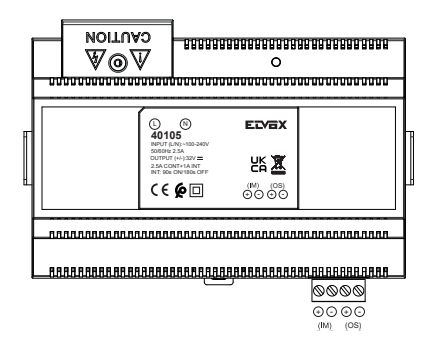

Observando o rótulo da fonte de alimentação, nota-se que:

1) Na parte superior, o dispositivo fornece uma porta de entrada cujos terminais estão protegidos por um tapa-terminais de plástico, para a ligação à rede elétrica.

 O terminal para o neutro é realçado pela letra (N); o terminal para a linha é realçado pela letra (L).

2) Na parte inferior, o dispositivo fornece uma porta para ligar o BUS de 2 fios para o IM (Indoor Monitor, ou seja, Posto Interno) e uma porta para ligar o BUS de 2 fios para o OS (Outdoor Station, ou seja, Posto Externo). Cada porta está equipada com um terminal "+" e um terminal "-". Recomenda-se, por ordem, ligar um cabo da mesma cor ao terminal "+" e um cabo da mesma cor ao terminal "-".

Ligue os cabos do BUS de 2 fios, partindo dos terminais + e – relativos à porta IM da fonte de alimentação, chegando aos terminais relativos ao BUS\_IN do Monitor Interno.

Ligue os cabos do BUS de 2 fios, partindo dos terminais + e – relativos à porta OS da fonte de alimentação, chegando aos terminais BUS+ e BUS – relativos à porta BUS de 2 fios do Posto Externo.

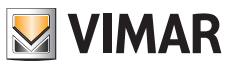

### **Instalação do posto externo**

O posto externo pode ser instalado com uma montagem saliente com ou sem o aro de proteção contra a chuva fornecido. Para instalar o dispositivo, tenha o cuidado de abrir a caixa frontal, agindo no parafuso de fixação colocado na parte inferior da placa frontal, utilizando a chave de segurança fornecida.

A base do posto externo, completa ou não com a proteção contra a chuva, será fixada à parede através dos 4 parafusos e das 4 buchas fornecidas.

Recomenda-se a fixação do dispositivo como mostrado abaixo.

O posto externo, para funcionar, deve ser ligado ao bus de sistema. A ligação pode ser feita ligando o bus aos conectores **BUS+** e **BUS-**.

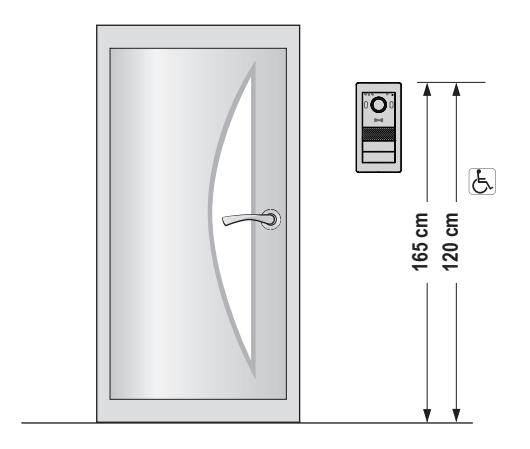

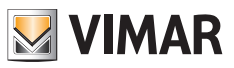

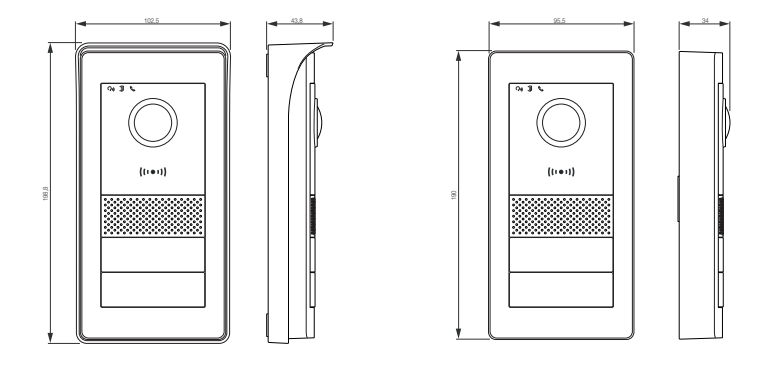

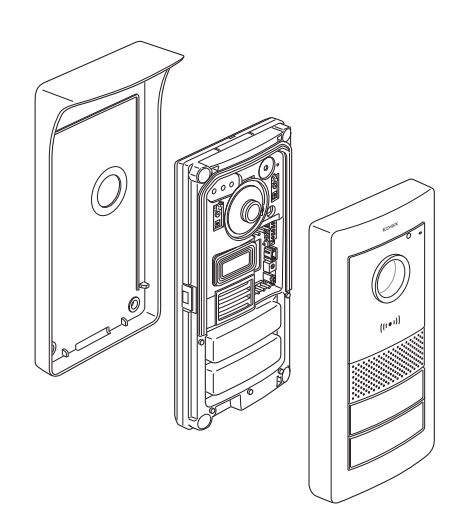

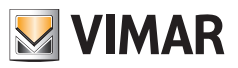

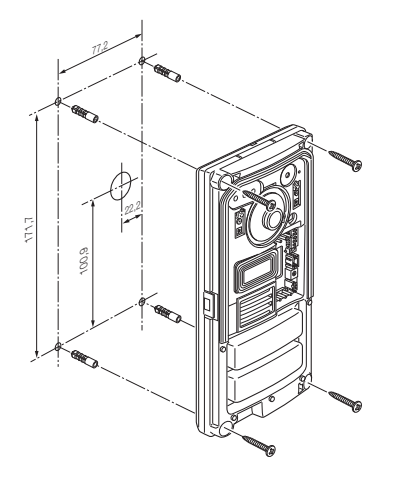

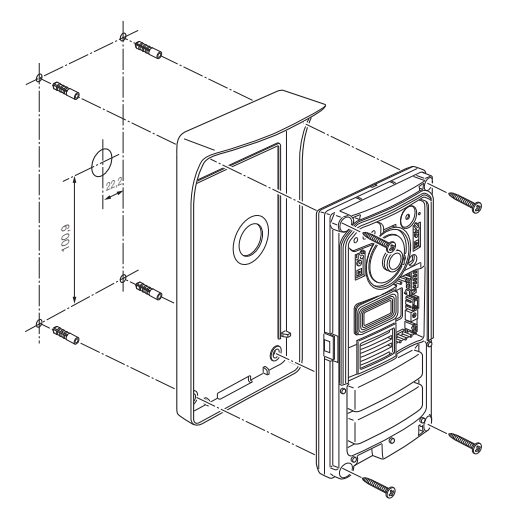

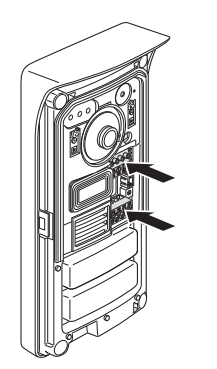

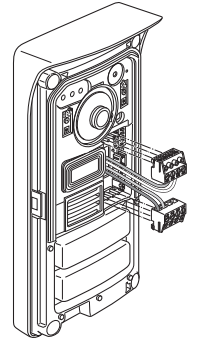

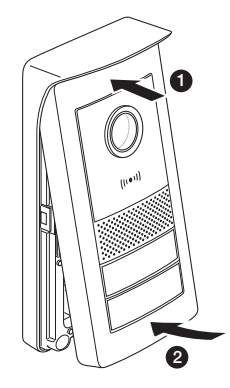

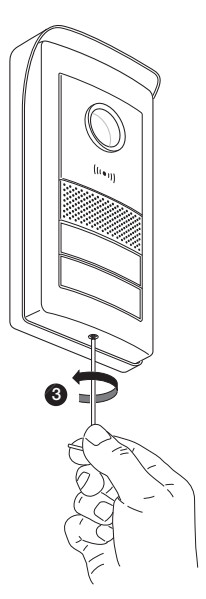

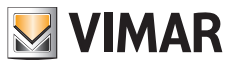

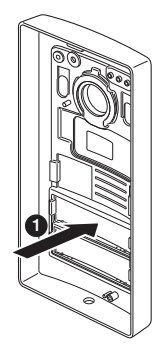

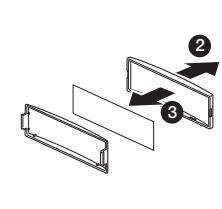

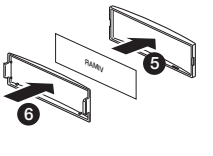

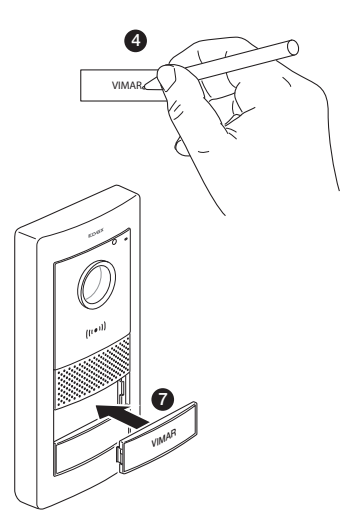

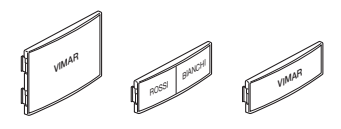

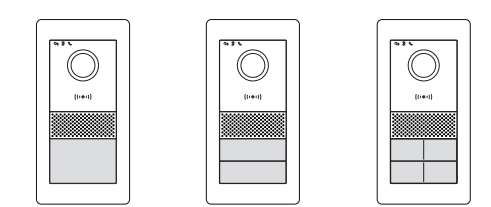

18

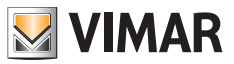

## **Ligação e configuração do posto externo**

Para o funcionamento do posto externo, tenha o cuidado de ligar o bus aos terminais **BUS+** e **BUS-** (não polarizados). Para completar a instalação, note que pode ligar:

- Os terminais **GND** e **LOCK** para comandar um trinco elétrico 12Vdc, corrente 1.1 A de pico, 200 mA de manutenção;
- Os terminais **COM** e **NO/NC** para comandar um atuador através de um relé com contacto NO ou NC, máx. 30 Vdc, 6 A; O modo do relé é definido pela posição da ponte colocada no lado:
	- Jumper colocado entre o par de PINs superiores: modo NO (normalmente aberto)
	- Jumper colocado entre o par de PINs inferiores: modo NC (normalmente fechado)
- Os terminais **GND** e **EXIT** para ligar um ou mais botões de abertura de porta (contacto seco NO).

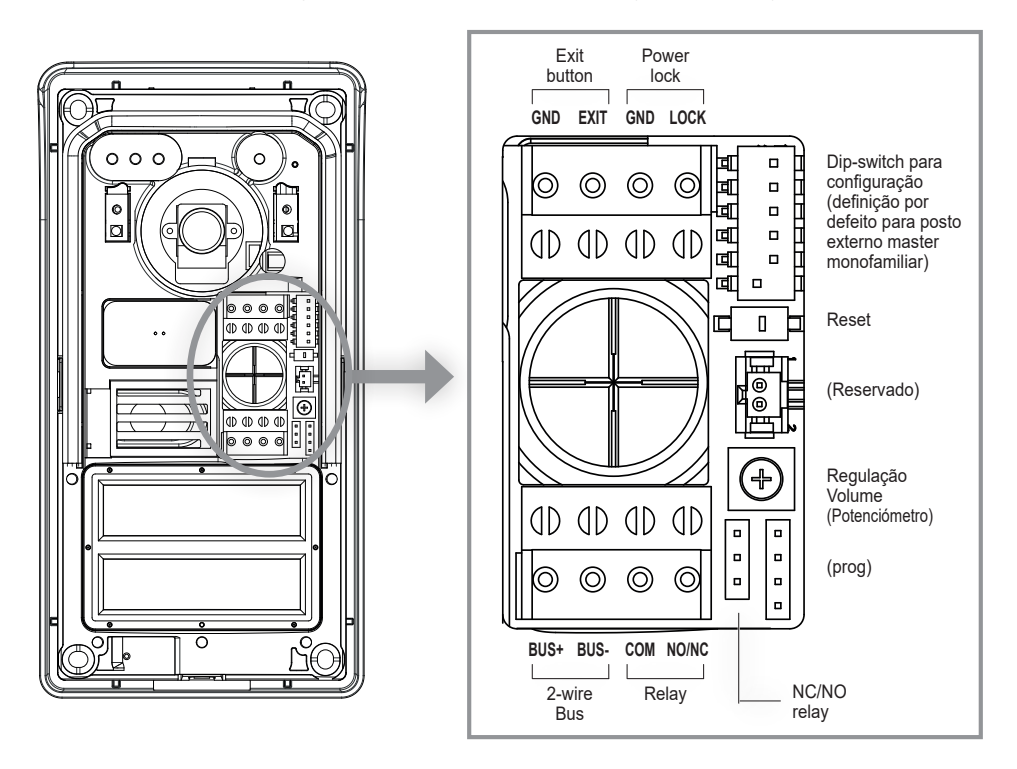

#### **Reset**

Se premido por muito tempo, repõe o dispositivo na condição padrão de fábrica, incluindo o leitor RFID; se premido duas vezes em rápida sucessão, ativa o procedimento de reset e reconfiguração RFID.

#### **Regulação do volume (potenciómetro)**

Para completar a descrição das funções que podem ser definidas para a instalação, note-se que é possível ajustar o volume de áudio, através do potenciómetro.

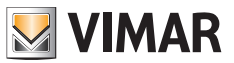

Através dos dip-switches localizados no canto superior direito é possível configurar as funções básicas dos postos externos:

- **dip 1**: Interruptor para definir o posto externo como master ou slave. Quando definido como 1 (on): o posto externo é configurado como posto externo "master": em cada sistema, é necessário apenas um posto externo configurado como "master"; o posto externo fornecido com os kits mono e bifamiliares é configurado, por defeito, como "master". Os eventuais postos externos adicionais devem ser configurados como "slave", no valor 0 (off). *Valor predefinido: 1*
- dip 2-3: Par de interruptores para configurar o ID do posto externo: o posto externo fornecido com os kits mono e bifamiliares é configurado, por defeito, como posto externo "1", definindo os dip switch para o valor 00 (sw2→0, sw3→0). Aos eventuais postos externos adicionais devem ser atribuídos os ID 2 (10: sw2→1, sw3→0), ID 3 (01: sw2→0, sw3→1) ou ID 4 (11: sw2→1, sw3→1). *Valores predefinidos: 00*
- dip 4-5: Par de interruptores para configurar o uso dos botões: o posto externo fornecida com os kits monofamiliares está configurado, por defeito, para usar 1 botão, através do valor 00 (sw4→0, sw5→0); o posto externo fornecido com os kits bifamiliares está configurado, por defeito, para a utilização de 2 botões, através do valor 10 (sw4→1, sw5→0); para os sistemas com 3 ou 4 apartamentos, é necessário definir o valor 01 (sw4→0, sw5→1). *Valores predefinidos: 00 para sistema monofamiliar; 10 para sistema bifamiliar.*
- **dip 6**: Interruptor para atribuir a ativação do trinco alimentado ou do relé ao botão de abertura do trinco na parte da frente do posto interno e ao botão de abertura do trinco do posto externo. Se o interruptor 6 for "1" (On), o trinco definido é o relé; se o interruptor 6 for "0" (Off), o trinco definido é o alimentado. O interruptor 6 está configurado por defeito para "Off", o que significa que o trinco alimentado é o trinco predefinido.

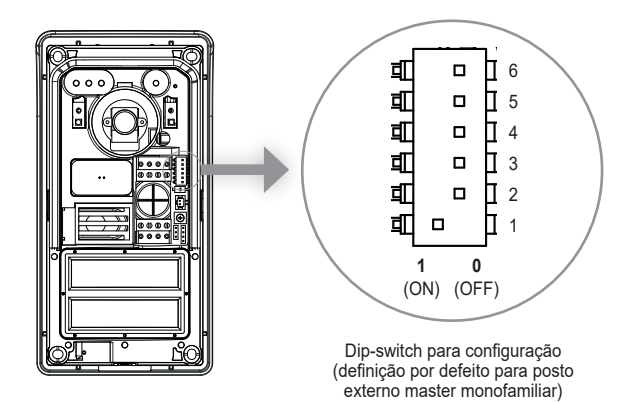

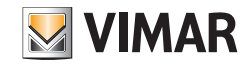

Note que:

- Para os postos externos monofamiliares, o botão de chamada corresponde ao apartamento 1.
- Para os postos externos bifamiliares, o botão de chamada inferior corresponde ao apartamento 1, enquanto o botão de chamada superior corresponde ao apartamento 2.
- Para os sistemas de quatro famílias, o mapeamento dos botões segue o seguinte esquema:

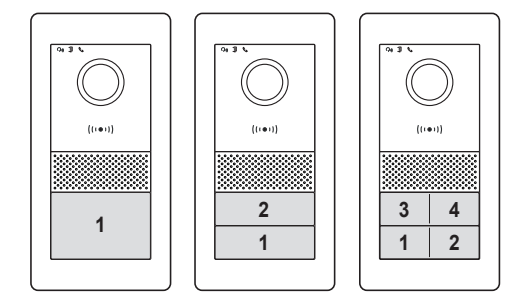

#### **Para a configuração do número de cada apartamento, consulte o parágrafo "Configuração do Posto interno"**.

#### **Botão de reset:**

O botão de reset executa um reset de fábrica do posto externo, ou seja, coloca o posto externo na condição de produção original. O reset de fábrica do posto externo é feito premindo de forma prolongada (cerca de 5s) o botão de reset. A ativação do reset é confirmada por um sinal sonoro.

Nota: se for necessário fazer o reset de fábrica de todo o sistema de videoporteiro, sugere-se o seguinte procedimento:

- 1) Reset de fábrica do posto interno slave
- 2) Reset de fábrica dos postos internos master
- 3) Eventual atualização da configuração dos dip-switches relativos aos postos externos
- 4) Reset de fábrica ordenado dos postos externos, do posto externo com ID "1" aos seguintes.
- 5) Aguarde 1 minuto

O posto externo também está equipado com um leitor de etiquetas NFC para as chaves Mifare art. 40169, 01598 e 01817. Para usar as chaves NFC é necessário proceder à configuração do leitor RFID depois de ligar e alimentar o posto externo. A configuração das chaves NFC é específica e deve ser realizada para cada posto externo.

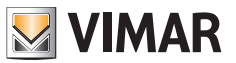

### **Configuração das chaves de administração**

- 1) Com a frente não instalada, prima rapidamente 2 vezes o botão de reset no posto externo o dispositivo responderá com uma sequência de 4 bips. A partir deste momento começa o procedimento de configuração sinalizado por um piscar lento dos LEDs de retroiluminação dos cartões porta-nomes; eventuais configurações anteriores são eliminadas. Como alternativa, é possível iniciar o procedimento de configuração a partir do menu de administração de um posto interno; consulte "Configurações do instalador": neste caso, qualquer configuração anterior das chaves (administrador e utilizador) não será eliminada até que se prossiga para o ponto 2 seguinte. Também neste caso, o estado de programação das chaves é sinalizado pelo piscar lento dos LEDs de retroiluminação, e dura cerca de 30 s.
- 2) Aproxime uma primeira chave do leitor RFID: o dispositivo emitirá um sinal sonoro longo: a primeira chave é configurada como "chave de administração para adição".

 É recomendável marcar a chave como "chave de adição"

3) Aproxime uma segunda chave do leitor RFID: o dispositivo emitirá um sinal sonoro longo: a segunda chave é configurada como "chave de administração para remoção".

É recomendável marcar a chave como "chave de remoção".

As chaves de administração e todas as chaves de utilizador são restauradas repetindo o procedimento descrito do zero.

4) Se nenhuma outra ação for tomada, após 30 segundos o procedimento de registo terminará com um som de aviso (4 bips).

A eventual nova configuração das chaves de administrador e das chaves de utilizador será possível repetindo o procedimento descrito acima a partir do zero.

Neste ponto, a caixa frontal do posto externo pode ser instalada, tendo o cuidado de fechar a chave anti-adulteração.

#### **Adicionar chaves de utilizador**

Para adicionar e remover chaves de utilizador, não é necessário abrir a parte frontal do posto externo. Estas operações também podem ser feitas após a primeira instalação do sistema.

- 1) Aproxime do leitor RFID a "chave de administração para adição": o dispositivo emitirá um sinal sonoro e começará um piscar lento.
- 2) Aproxime uma chave não programada. O dispositivo irá ativá-la como "chave para utilizador". No final da configuração, o dispositivo emitirá um sinal sonoro.
- 3) Repita a operação 2) para a eventual adição de mais chaves.
- 4) Após cerca de 5s de inatividade, o procedimento para ativar as chaves de utilizador terminará automaticamente.

O final do procedimento será marcado com 4 bips e o fim do piscar.

As chaves adicionadas através deste procedimento estarão imediatamente disponíveis para a ativação dos trincos, conforme indicado abaixo.

#### **Remoção das chaves do utilizador**

A remoção de uma chave de utilizador só é possível através da própria chave, conforme especificado abaixo.

- 1) Aproxime do leitor RFID a "chave de administração para remoção": o dispositivo emitirá um sinal sonoro.
- 2) Aproxime uma chave de utilizador. O dispositivo irá desativá-la. No final da configuração, o dispositivo emitirá um sinal sonoro.
- 3) Repita a operação 2) para remover outras chaves.
- 4) Após cerca de 5s de inatividade, o procedimento para desativar as chaves de utilizador terminará automaticamente.

 $\textcircled{r}$ 

O fim do procedimento será marcado com 4 sinais sonoros.

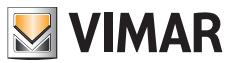

# **Ativação do trinco alimentado (Lock1)**

Aproxime do leitor RFID uma chave de utilizador por menos de 2s: após um sinal sonoro, o trinco será ativado.

### **Ativação do relé (Lock2)**

Aproxime do leitor RFID uma chave de utilizador, por um tempo superior a 2s: após um primeiro sinal sonoro de notificação, seguir-se-á um sinal sonoro de confirmação: o relé será ativado.

# **Instalação do posto interno**

O posto interno pode ser instalado com montagem saliente.

Note que o posto interno é fornecido completo com suporte compatível com caixas de embeber:

- Caixa 7249 (com suporte 40196)
- Caixa circular 2M V71701
- Caixa 3M V71703, V71303 horizontal/vertical
- Caixa quadrada British Standard

Para instalar o suporte na parede, utilize os parafusos e buchas fornecidos com o kit.

O posto interno, para funcionar, deve ser ligado ao bus de sistema.

A ligação ao bus de sistema pode ser feita diretamente através do bus a partir da fonte de alimentação ou pode ser feita através do bus a partir de outro posto interno.

**MIMAR** 

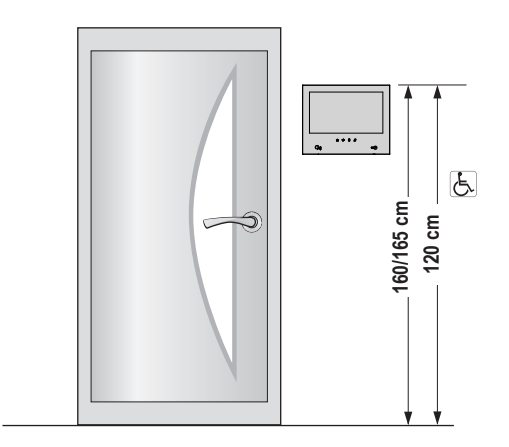

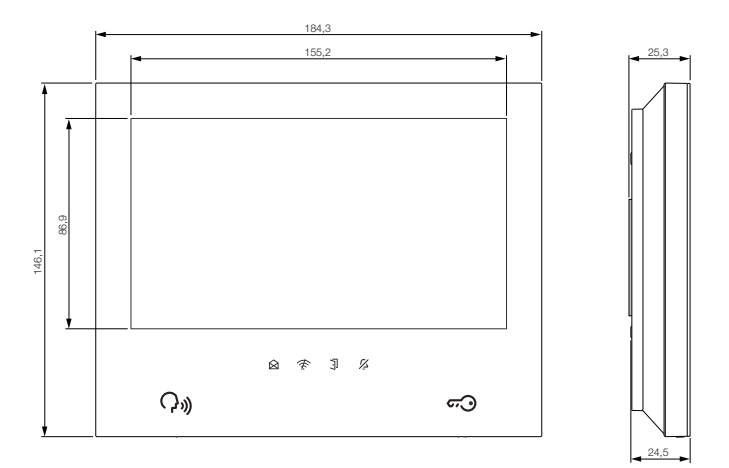

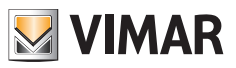

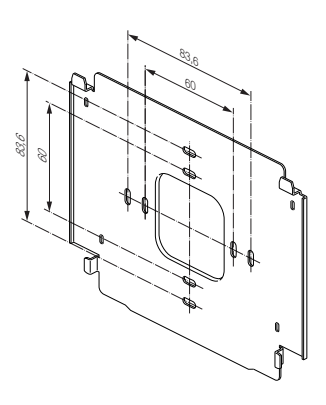

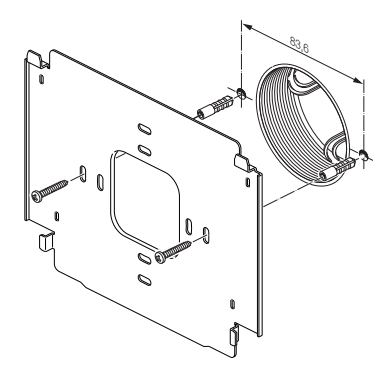

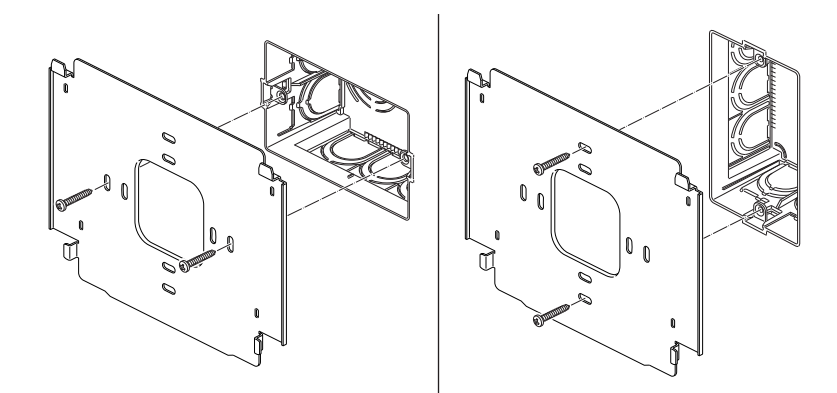

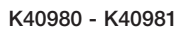

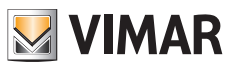

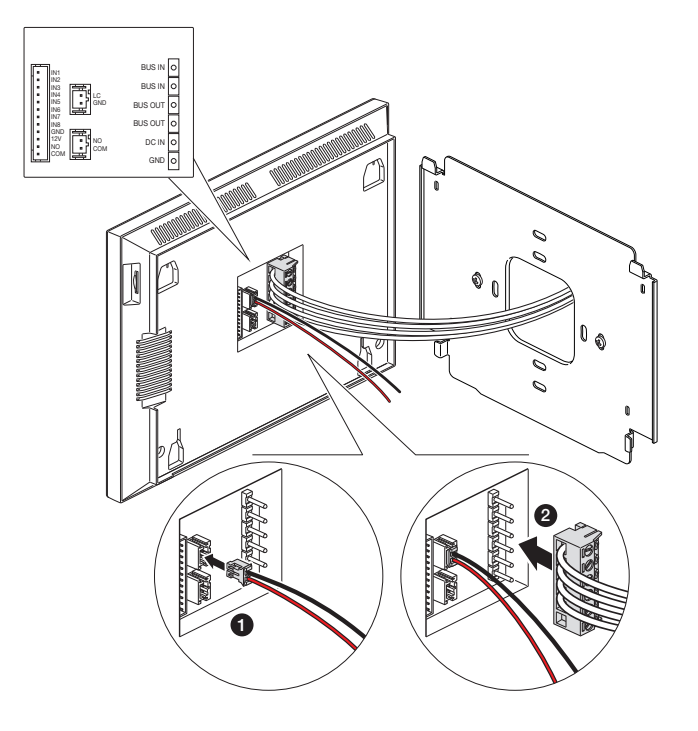

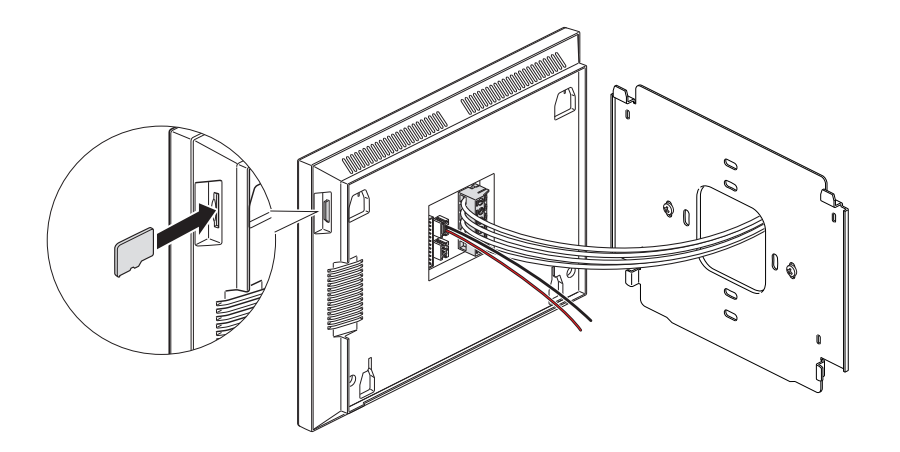

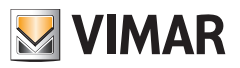

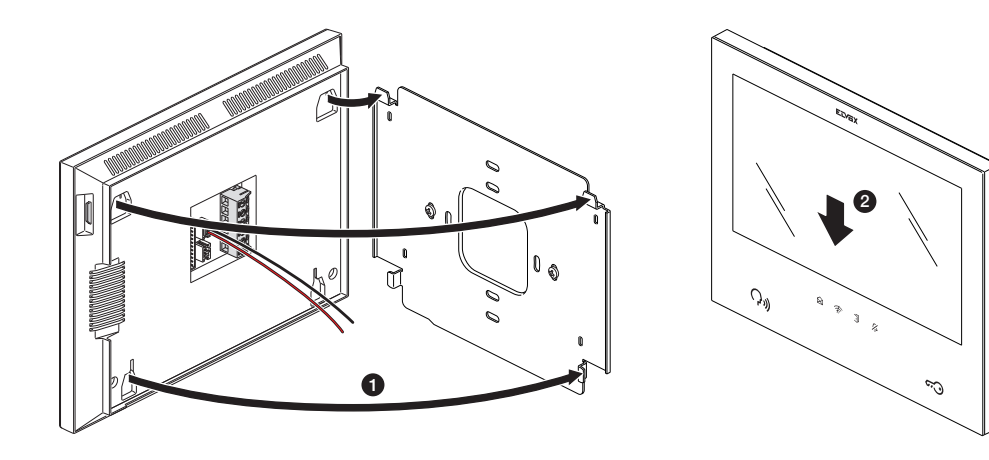

 $\textcircled{\small{r}}$ 

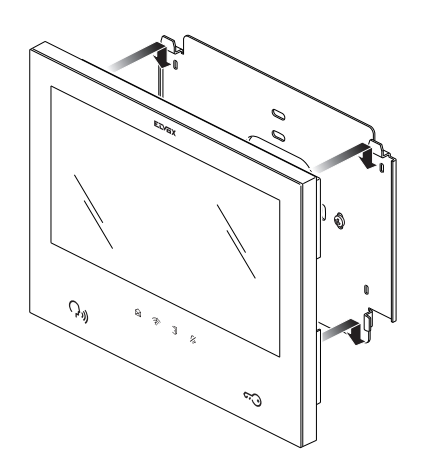

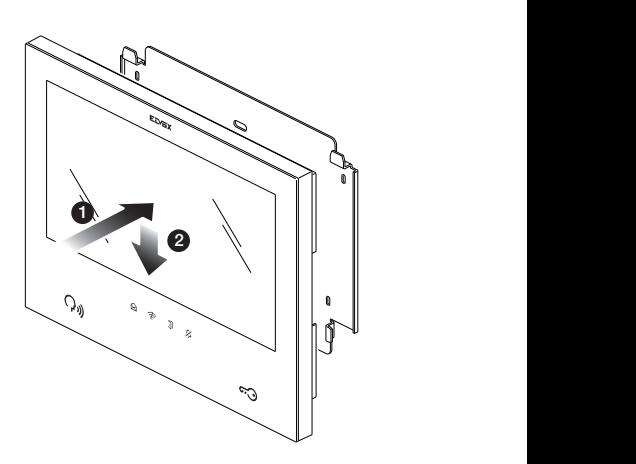

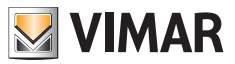

# **Ligação do posto interno**

O posto interno, para funcionar, deve ser ligado ao bus de sistema.

A ligação ao bus de sistema pode ser feita diretamente através do bus a partir da fonte de alimentação ou pode ser feita através do bus a partir de outro posto interno.

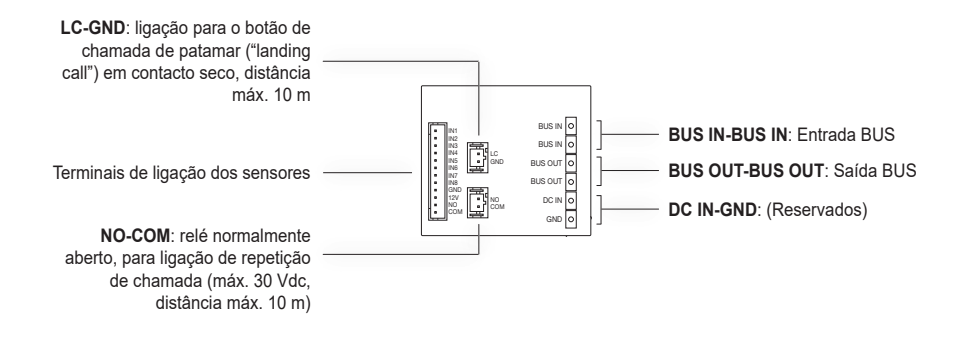

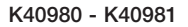

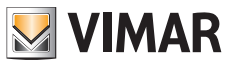

## **Configuração do posto interno**

Os postos internos só podem ser configurados após a instalação e ligação de todos os dispositivos do sistema, e depois de configurar os postos externos.

Em cada apartamento, apenas um posto interno "master" (principal) deve necessariamente ser definido, que se pode ligar aos serviços de nuvem através da rede Wi-Fi do apartamento; podem eventualmente ser configurados até mais três postos internos "slave" (adicionais), com funcionalidades mais limitadas.

Para proceder à configuração do posto interno, alimente o sistema de videoporteiro.

Os postos internos para a ativação levarão algumas dezenas de segundos.

Inicie o procedimento de configuração dos postos internos a partir do posto interno "Master" do primeiro apartamento.

Uma vez ativo e pronto para a configuração, o posto interno apresentará o ecrã para escolher o idioma de utilização, como se mostra abaixo:

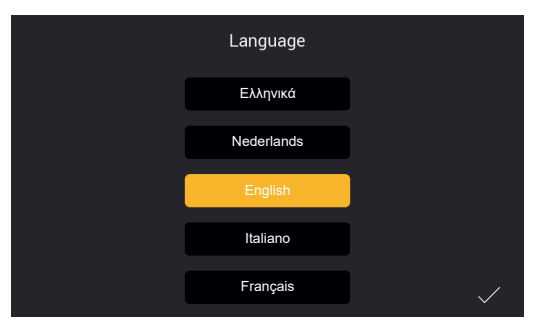

*Figura 11*

1) Escolha o idioma que deseja usar para a configuração e uso do dispositivo: toque no idioma escolhido e toque na marca de seleção no canto inferior direito (Fig 11).

O mesmo idioma será usado para mensagens de voz do posto externo, se habilitadas.

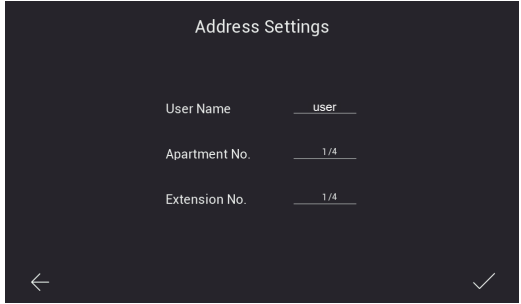

*Figura 12*

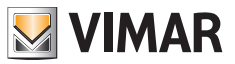

2) Em seguida, aparece o ecrã indicado na parte superior (Fig. 12). Tenha o cuidado de inserir, por ordem: a) Nome do utilizador.

Este nome, dentro de um apartamento com vários dispositivos irá distinguir cada posto interno dos outros. No âmbito de uma instalação multi-apartamento, o grupo relativo a cada apartamento será identificado pelo nome de utilizador do dispositivo "master" de cada apartamento. Portanto, sugere-se inserir um nome de utilizador significativo. por exemplo, "família Silva" para o master de um sistema multifamiliar, "entrada" ou "segundo andar" para os slave ou para um sistema monofamiliar.

- b) Número do apartamento. Corresponde aos botões de chamada dos postos externos.
- c) Número de extensão, ou seja, deve-se indicar o número que identificará o posto interno na configuração. O posto interno "master" de cada apartamento deve ser identificado com o número "1". Os eventuais postos internos adicionais (slave) serão identificados exclusivamente com os números "2", "3", "4".

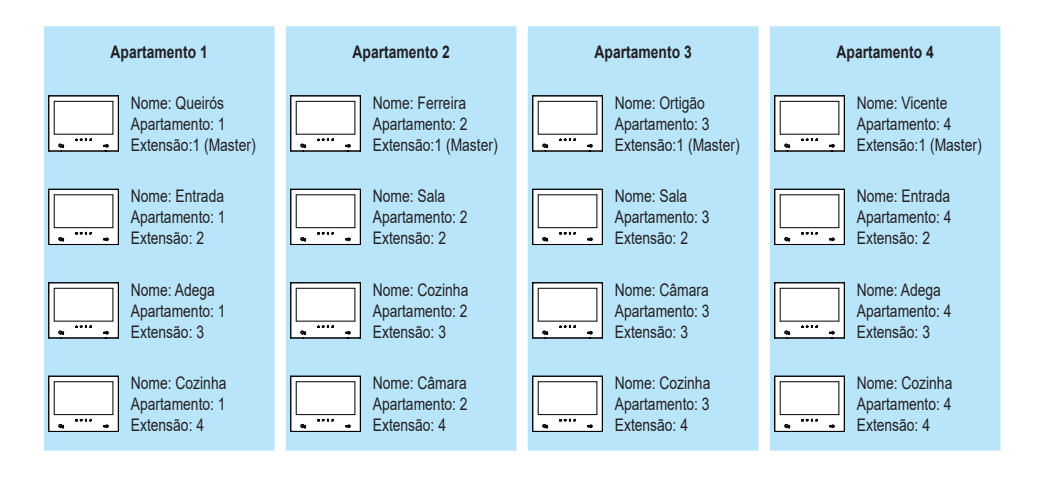

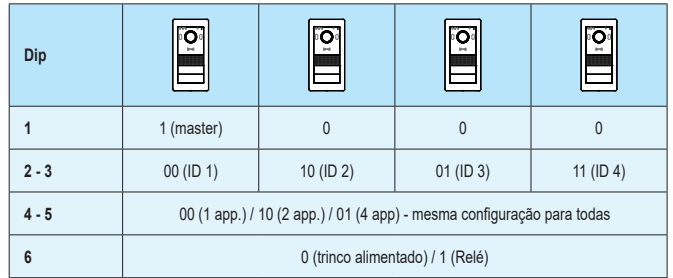

 Tenha em atenção que, se considerar necessário voltar à página anterior, pode tocar na seta na parte inferior esquerda. Depois de ter introduzido os dados necessários, toque na marca de verificação no canto inferior direito.

No caso de configuração do primeiro posto interno "master" do apartamento configurado primeiro, em ordem temporal, o procedimento de configuração continua solicitando o fuso horário, como mostrado na figura abaixo.

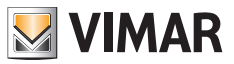

No caso de configuração de dispositivos subsequentes, data, hora e fuso horário serão automaticamente definidos como no primeiro posto interno configurado.

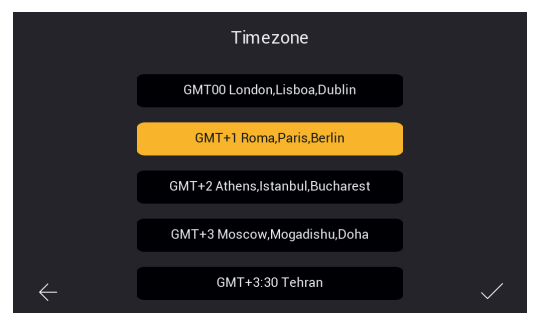

*Figura 13*

3) Selecione o fuso horário, como mostrado na Fig. 13.

 Tenha em atenção que, se considerar necessário voltar à página anterior, pode tocar na seta na parte inferior esquerda. Uma vez selecionado o fuso horário, toque na marca de verificação no canto inferior direito.

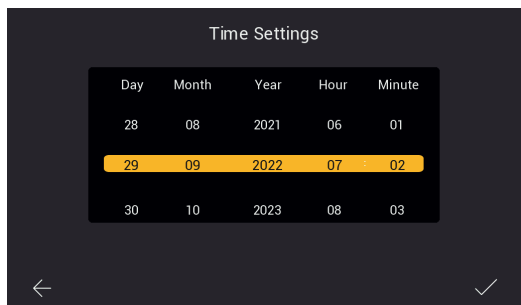

*Figura 14*

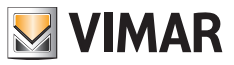

4) O posto interno, indicado como "master" do apartamento, exigirá a configuração de data e hora. Uma vez inserida a informação, toque na marca de verificação à direita.

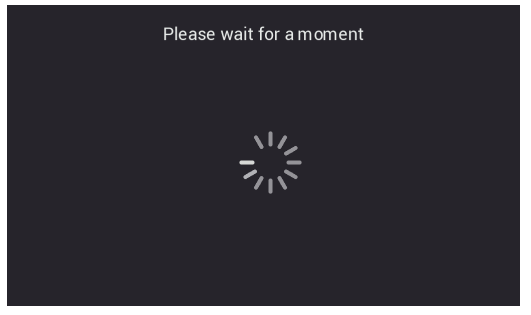

*Figura 15*

5) O sistema iniciará a fase de configuração, como mostrado acima, na Fig. 15.

 Se o sistema reconhecer, no mesmo apartamento, mais do que um dispositivo com o mesmo identificador (o mesmo número de extensão) então o posto interno irá propor a página da Fig. 16.

 No caso de o sistema verificar que, no mesmo apartamento, cada posto interno tem o seu próprio identificador único (número de extensão), então o posto interno será corretamente configurado e proporá a página de configuração bem sucedida, como mostrado na Fig. 18 (sucesso!).

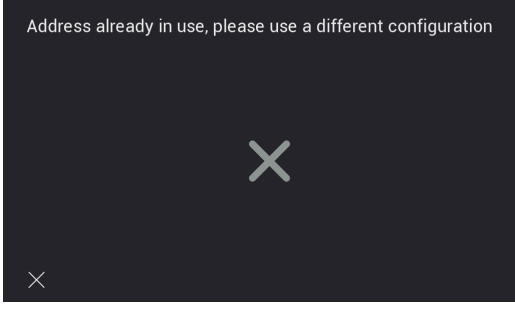

*Figura 16*

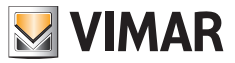

6) Configuração concluída com êxito.

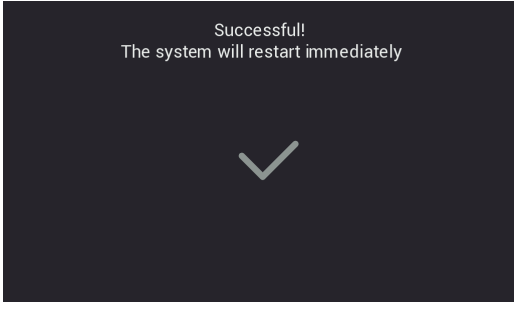

*Figura 18*

7) No final da configuração, o posto interno realizará uma reinicialização conforme indicado acima. Pode-se proceder à configuração do posto interno seguinte.

 Após o reboot (que levará algumas dezenas de segundos) o posto interno irá propor a página inicial, como mostrado na página abaixo:

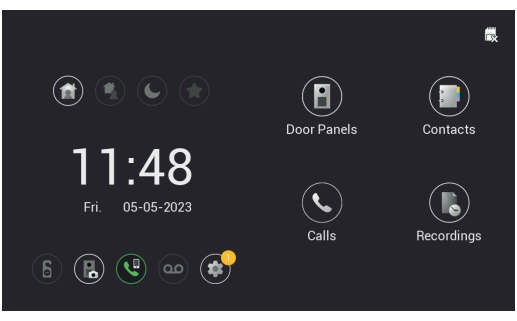

*Figura 19*

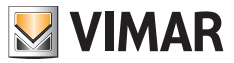

## **Posto interno: Página inicial**

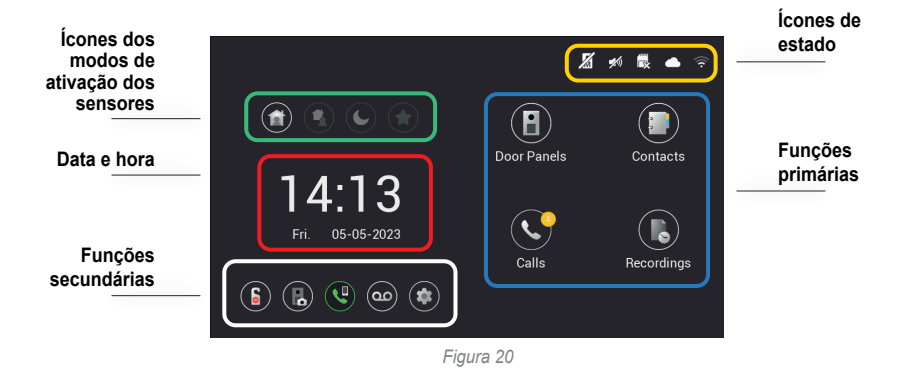

A página inicial do Posto Interno está estruturada de forma a fornecer as informações mais importantes para a utilização do dispositivo de videoporteiro e acesso às várias funções.

### **Ícones de estado (Área destacada a amarelo)**

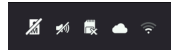

- **Estado da botoneira master:** o ícone indica que a botoneira master não está acessível, portanto, o sistema não é capaz de funcionar corretamente (o mau funcionamento também é indicado pelo piscar de todos os ícones do monitor)
- **Estado do altifalante:** neste caso, o altifalante está silenciado
- **Estado do cartão SD:** o ícone indica se um cartão SD está ou não inserido (com o "**x**") na ranhura fornecida
- **Estado da ligação à nuvem:** o ícone indica se a ligação à nuvem está corretamente ativa (apenas para os monitores master de cada apartamento, depois de o Wi-Fi ter sido configurado com sucesso)
- **Estado da ligação do monitor** e indicação da intensidade do sinal (apenas para monitores nos quais a interface Wi-Fi tenha sido ativada)

### **Data e hora (Área destacada a vermelho)**

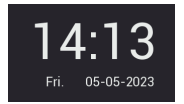

 $\textcircled{r}$ 

- Hora e Data (se o sistema de videoporteiro estiver ligado à internet, a hora é sincronizada automaticamente)

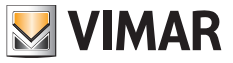

### **Funções primárias (Área destacada a azul)**

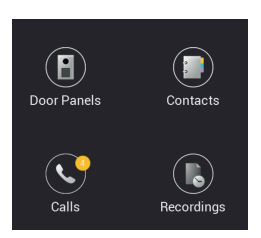

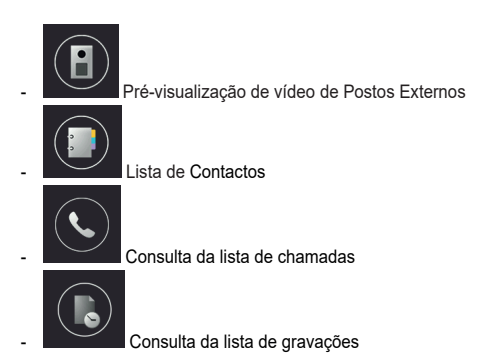

## **Funções secundárias (Área destacada a branco)**

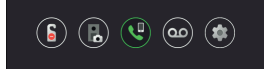

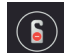

- Ícone para ativar/desativar a função DND (Do Not Disturb - Não Incomodar). Note que a função DND, uma vez ativada, faz com que o videoporteiro fique em silêncio, por defeito, durante todo o dia. É possível definir uma faixa horária diária na qual a função DND está ativada (a função DND está desativada por defeito).

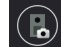

- Ícone para ativar/desativar, a cada chamada de um posto externo, a gravação automática de fotos ou vídeos do chamador.

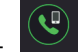

- Ícone para chamadas para todos os telemóveis ligados ao Posto interno através da aplicação View Door.

'ഛ - Ícone para ativar/desativar o serviço de correio de voz. Se ativado, a chamada do Posto Externo será seguida de uma mensagem áudio predefinida ou personalizável. O visitante pode deixar uma mensagem de áudio (a função de correio de voz está desativada por defeito).

 $\textcircled{r}$ 

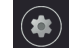

- Ícone para aceder às configurações do dispositivo ou do sistema de videoporteiro.

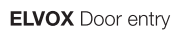

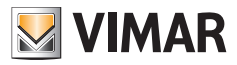

# **Ícones dos modos de ativação dos sensores (Área realçada a verde)**

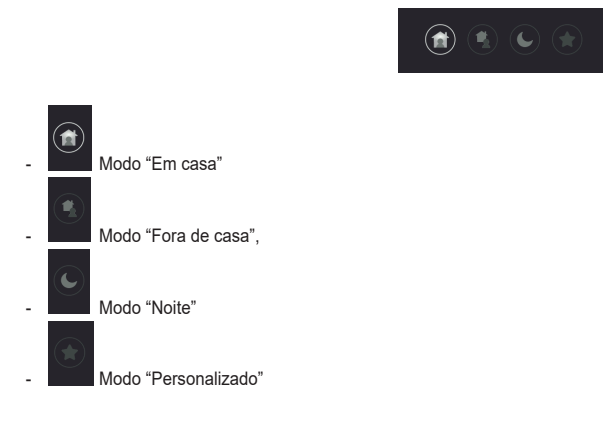

Para obter mais detalhes, consulte o capítulo "Sensores" mais adiante neste manual.
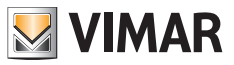

# **Chamadas do posto externo**

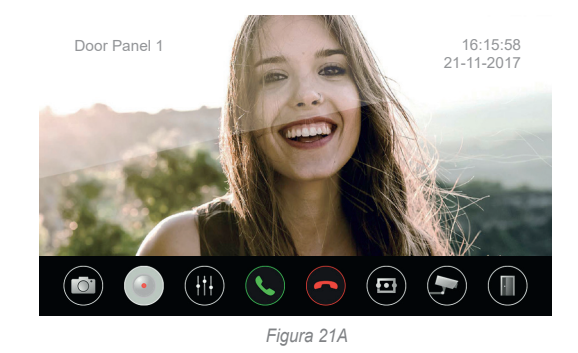

Quando se recebe uma chamada de um posto externo, aparece o ecrã seguinte:

O ecrã mostra a imagem tirada do posto externo chamador, cujo nome é indicado no canto superior esquerdo.

Ao longo da parte inferior há uma linha de comandos de toque. Note que a linha de comandos desaparece automaticamente: para que reapareça basta tocar no display.

Os ícones na barra inferior permitem as seguintes funções:

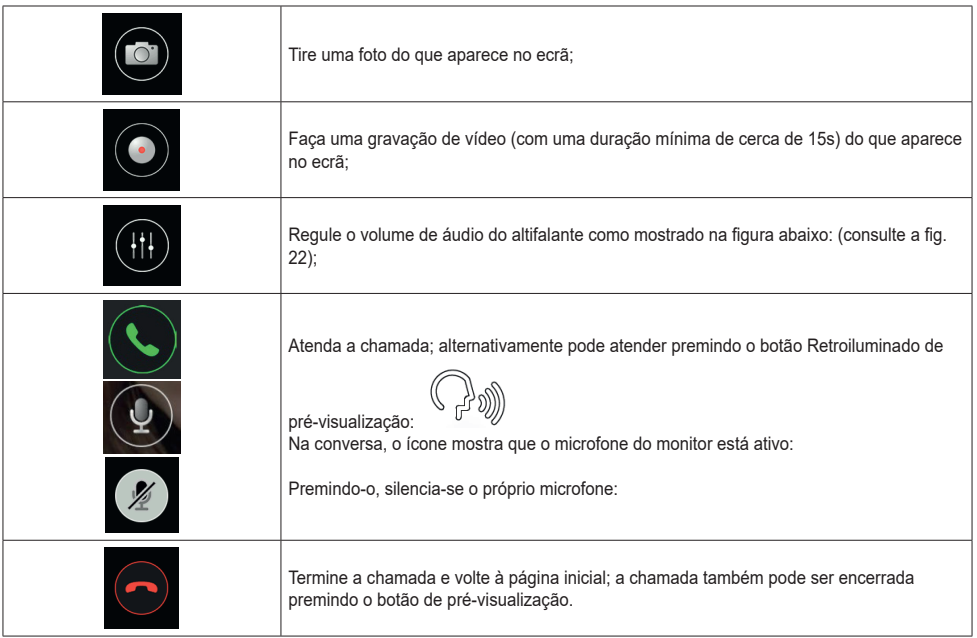

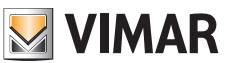

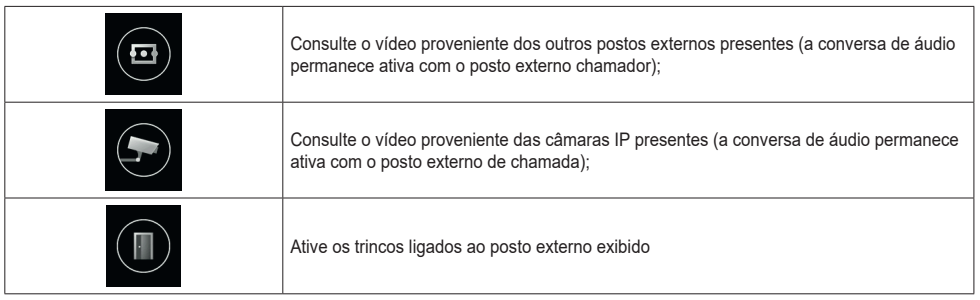

No caso de haver vários monitores no mesmo apartamento, após a chegada de uma chamada de um posto externo, todos os monitores irão reproduzir o som de chamada com os ícones de pré-visualização e abertura do trinco intermitentes; *apenas o monitor principal mostrará a pré-visualização do vídeo* (como regra geral, só se pode manter o ecrã ativo num monitor por apartamento). Será possível ativar a pré-visualização também em monitores slave tocando no ecrã ou no ícone de prévisualização; nesse caso, o ecrã do monitor anteriormente ativo será desligado.

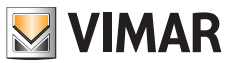

### **Chamadas simultâneas de outro posto externo**

No caso de uma chamada chegar de um segundo posto externo para um monitor já em conversação, aparecerá uma janela de aviso:

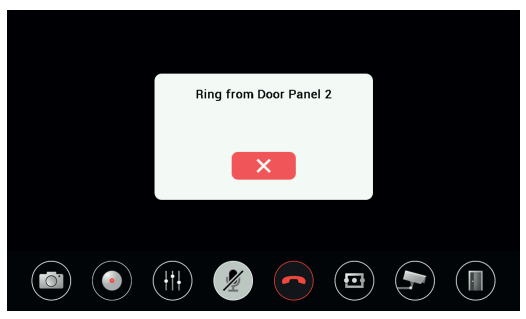

*Figura 21B*

A janela de aviso pode ser removida clicando no botão vermelho. Ao terminar a primeira chamada através do ícone de prévisualização ou do telefone vermelho na barra inferior, a segunda também será encerrada se ainda não tiver recebido uma

resposta de outro monitor: desta forma, pode-se ativar a pré-visualização de vídeo e, em seguida, uma conversa de

áudio para o segundo posto externo chamador." Especifique quais os ícones que deve premir para ativar o vídeo e o áudio mais tarde.

Quaisquer outros monitores no mesmo apartamento sinalizarão a segunda chamada simultânea com o som de chamada e os ícones a piscar; pode ativar a pré-visualização do vídeo tocando no ecrã ou no ícone de pré-visualização; será, assim, possível atender a segunda chamada ao mesmo tempo.

No momento em que se ativa o fluxo de vídeo num segundo monitor do mesmo apartamento, o ecrã do monitor já em conversa será desligado, mas a chamada de voz permanecerá ativa, sinalizada pelo LED de pré-visualização que começará a piscar lentamente.

Tocando novamente no ecrã, poder-se-á reativar o fluxo de vídeo quando a intermitência terminar, desativando ao mesmo tempo o fluxo de vídeo ativo no outro monitor do apartamento.

 $\textcircled{r}$ 

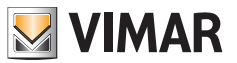

### **Funções primárias: detalhe**

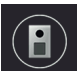

- **Consulta de Postos Externos:** um toque neste ícone permite consultar o Posto Externo master no modo de pré-visualização.

A página de pré-visualização é semelhante à página de chamada. Por defeito, quando a pré-visualização é ativada, o microfone fica mudo, mas pode ser ativado agindo no respetivo ícone. Ao contrário do caso de uma chamada recebida, no caso de se mudar a fonte de vídeo, o áudio reproduzido vem do posto externo ou (se disponível) da câmara IP exibida.

- **Consulta de contactos**: nesta página, são listados os postos internos disponíveis para chamadas intercomunicantes, e as câmaras preferidas para pré-visualização de vídeo.

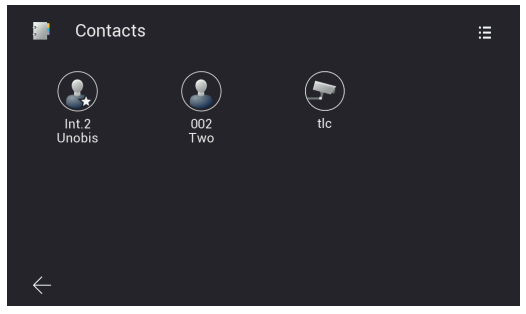

*Figura 22A*

 Em geral, os postos internos de um sistema IPo2W permitem a função intercomunicante:

- o Entre dispositivos do mesmo apartamento
- o Entre dispositivos de diferentes apartamentos

 As chamadas intercomunicantes são efetuadas selecionando um dos contactos.

 Os dispositivos pertencentes ao mesmo apartamento são identificados por um ícone com uma estrela e o nome do dispositivo.

 Os dispositivos de um eventual segundo apartamento são vistos exclusivamente como um grupo de apartamento, são identificados por um ícone sem qualquer estrela e têm o nome do dispositivo master do segundo apartamento.

 Num sistema IPo2W recentemente configurado e composto por múltiplos postos internos, cada dispositivo, por defeito, pode comunicar com os outros postos internos (sejam eles do mesmo apartamento ou de um apartamento diferente).

 $\textcircled{r}$ 

A chamada intercomunicante para um contacto é feita tocando no ícone relativo ao contacto em questão. O monitor chamado mostrará o seguinte ecrã:

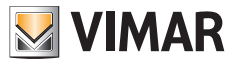

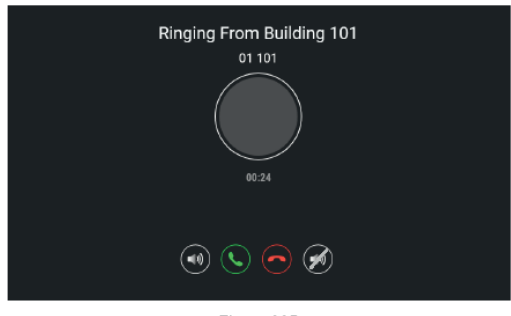

*Figura 22B*

 Com os ícones para regular o volume do altifalante, atender, rejeitar a chamada, silenciar o toque. Assim que a chamada for aceite, estarão disponíveis os ícones para regular o volume do altifalante, terminar a chamada, silenciar o microfone. As chamadas intercomunicantes podem ser sempre interrompidas por chamadas de postos externos.

Para remover um contacto, basta tocar de forma prolongada no respetivo ícone: desta forma aparecerá uma janela a perguntar se pretende remover o contacto em questão.

 Note que a função intercomunicante entre dois postos internos é possível entre utilizadores que têm mutuamente o seu interlocutor entre os seus contactos.

Se um utilizador quiser impedir a comunicação com um determinado interlocutor, basta remover o interlocutor indesejado dos seus contactos, usando o menu que pode ser ativado através do ícone no canto superior direito. Acede-se a um menu de adicionar ou remover contactos, tanto para chamadas intercomunicantes como para as câmaras IP favoritas. Por predefinição, os contactos do sistema estão todos ativados, enquanto as câmaras estão todas desativadas.

| Add/remove Contacts |    |            |        |   |  |
|---------------------|----|------------|--------|---|--|
|                     |    | ID         | Name   |   |  |
|                     | 2. | 001        | Unobis | о |  |
|                     | 2  | 002        | Two    | ⊡ |  |
|                     |    | 10.128.1.6 | tlc    | о |  |
|                     |    |            |        |   |  |
|                     |    |            |        |   |  |
|                     |    |            |        |   |  |
|                     |    |            |        |   |  |

*Figura 22C*

 A remoção do contacto impedirá as chamadas entre os dois interlocutores, em ambos os sentidos de chamada.

Os contactos removidos relativos aos outros apartamentos deixarão de estar visíveis na página de Consulta de Contactos; os contactos removidos relativos ao seu apartamento permanecerão visíveis, com um símbolo de proibição sobreposto.

 $\textcircled{r}$ 

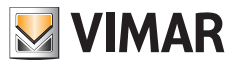

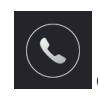

#### - **Consulta da lista de chamadas**

 Com um toque no ícone "Chamadas" pode aceder à lista de chamadas, ordenadas cronologicamente. Cada chamada é identificada por uma linha, na qual é reportado, de forma ordenada:

 um ícone que indica se se trata de uma chamada recebida ou efetuada e se a chamada foi ou não atendida; nome do dispositivo no qual a chamada teve origem; data e hora da chamada; eventual ligação à foto/vídeo/mensagem áudio.

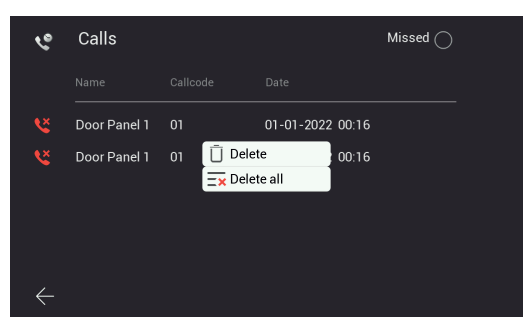

*Figura 23*

As mensagens podem ser eliminadas tocando de forma prolongada na linha da chamada e selecionando a opção de remoção.

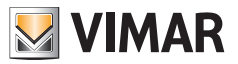

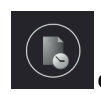

#### - **Consulta da lista de gravações**

 Com um toque no ícone "Gravações" pode aceder à lista de gravações (em formato de imagem ou formato de vídeo), ordenadas cronologicamente.

 Cada gravação é identificada por uma linha que contém as seguintes informações:

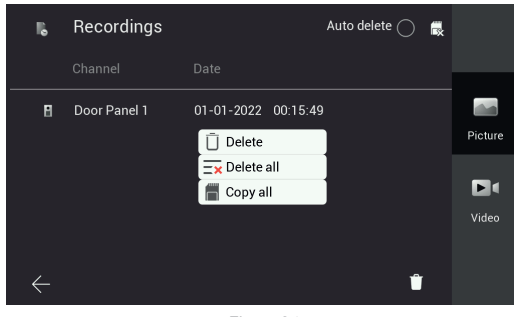

*Figura 24*

 Ícone do dispositivo a partir do qual as imagens foram tiradas; identificação do dispositivo; data e hora em que a gravação foi feita.

 As gravações podem ser eliminadas através do ícone do "lixo" no canto inferior direito da página.

 Nota: a função "Apagar automaticamente", se ativada, elimina todas as gravações efetuadas há mais de 30 dias.

 Além disso, quando a capacidade máxima de memória é excedida, as gravações mais antigas são eliminadas automaticamente. As gravações são guardadas diretamente no cartão SD, se presente, expandindo assim a capacidade de armazenamento do dispositivo.

 A pressão prolongada, exercida com um toque numa gravação, faz aparecer uma janela com as funções de:

- Remoção de uma única gravação
- Remoção de todas as gravações
- Cópia das gravações eventualmente guardadas na memória interna do dispositivo, num cartão SD

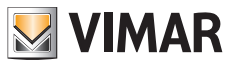

#### **Funções secundárias: detalhe**

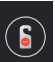

- **Ícone para ativação/desativação da função DND (Do Not Disturb - Não Incomodar):** um toque neste ícone permite ativar/desativar a função DND.

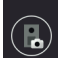

Ícone para ativar/desativar, a cada chamada de um posto externo, a gravação automática de fotos ou vídeos **do chamador**

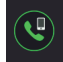

- **Ícone para chamadas para todos os telemóveis ligados ao Posto interno**

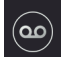

- **Ícone para ativar/desativar o serviço de correio de voz**

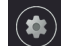

- **Ícone para aceder às definições do dispositivo/sistema**

Com um toque no ícone "**Settings**" acede-se ao menu das definições mostrado na figura seguinte.

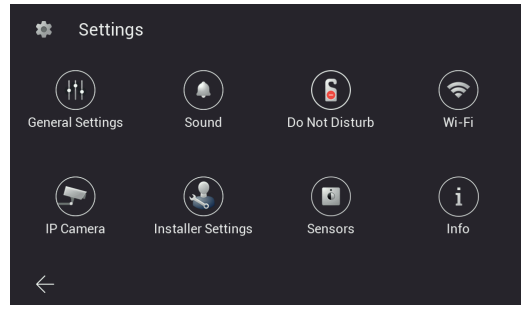

*Figura 25*

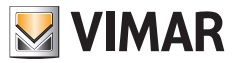

Vejamos, abaixo, o significado de cada ícone proposto no menu:

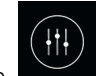

o Permite aceder ao submenu "**General Settings**" **(Definições Gerais)**

 Abaixo estão as funções que podem ser consultadas e configuradas através do submenu "Definições Gerais": as funções são mostradas em duas páginas diferentes:

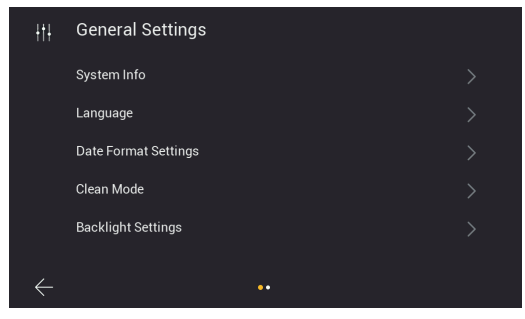

*Figura 26*

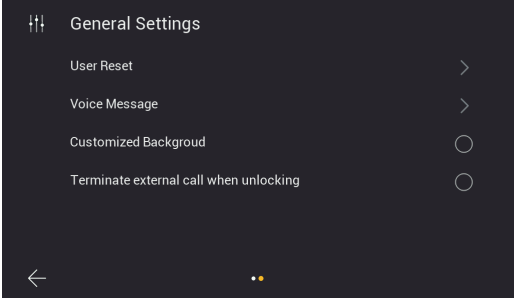

*Figura 27*

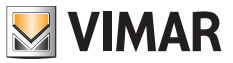

• **System Info (Informações do sistema):** página com as principais informações sobre o posto interno, incluindo a versão de firmware, número do apartamento e número de extensão (Fig. 28).

| System Info<br>0  |                     |
|-------------------|---------------------|
| Software version  | 05-05-2023 16:45:16 |
| Apartment No.     | ٦                   |
| Extension No.     | 1                   |
| Native IP Address | 10.0.7.105          |
| Subnet Mask       | 255,0,0,0           |
| Gateway           | 10.0.0.1            |
| Server IP Address | 10.0.14.9           |
| Mac Address       | 00:02:ac:55:24:26   |
| Plc Mac           | 00:02:ac:55:24:27   |
| UID               | 211188396k5x        |

*Figura 28*

• **Language (Idioma)**: página para a configuração do idioma de utilização do posto interno.

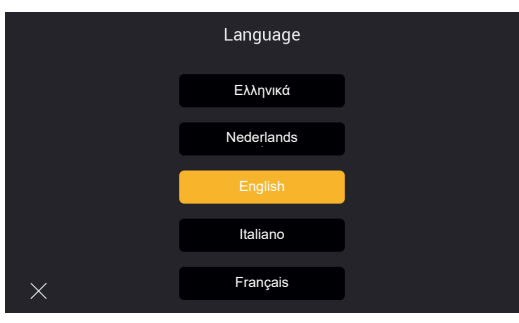

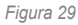

• **Date Format Setting (Configuração do formato da data):** página para a configuração do formato da data

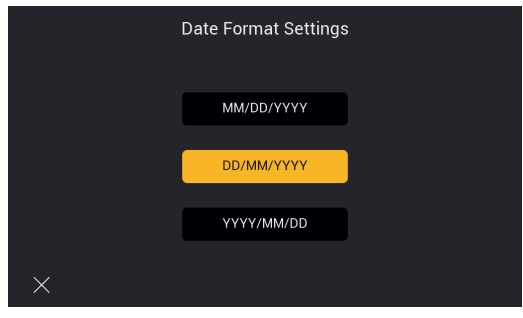

*Figura 30*

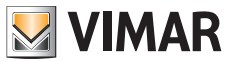

• **Clean Mode (Modo de limpeza)**: página para ativar o modo de limpeza do dispositivo (antes de limpar o dispositivo, sugere-se ativar este modo para evitar o acionamento acidental de algumas funções).

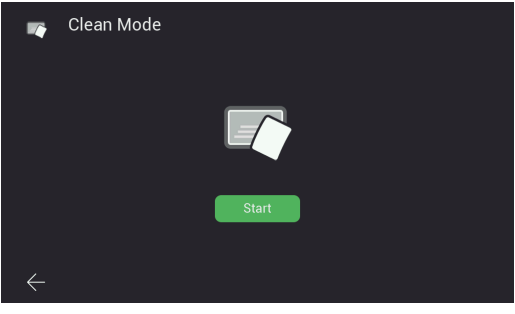

*Figura 31*

• **Backlight Settings (Definições da retroiluminação):** página para ligar/desligar as luzes de retroiluminação das teclas.

 Nesta página também se pode configurar o tempo de time-out do display do posto interno.

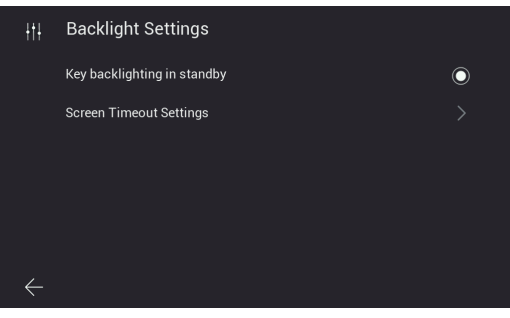

*Figura 32*

• **Terminate call when unlocking (Encerrar chamada ao desbloquear):** esta função permite encerrar automaticamente a chamada quando, durante a fase de toque, se pressiona o botão "trinco".A função não está disponível na pré-visualização ou conversação.

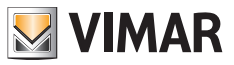

- **User Reset (Redefinição do utilizador):** página onde estão disponíveis as opções para:
	- a) Redefinir as definições relativas ao utilizador
	- b) Reiniciar o dispositivo
	- c) Formatar o cartão SD

Nota: não poderá receber e atender quaisquer chamadas enquanto estiver a reiniciar o dispositivo.

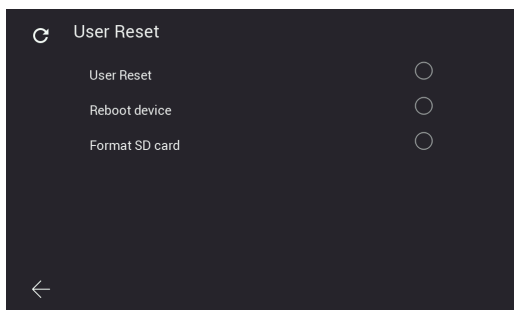

*Figura 33*

• **Voice message (Mensagem de voz):** página para configurar uma mensagem de áudio que o posto externo irá reproduzir após uma chamada.

 Como mostrado na figura abaixo, na primeira opção pode configurar os modos de reprodução da mensagem de áudio; na segunda opção pode gravar a sua própria mensagem de áudio.

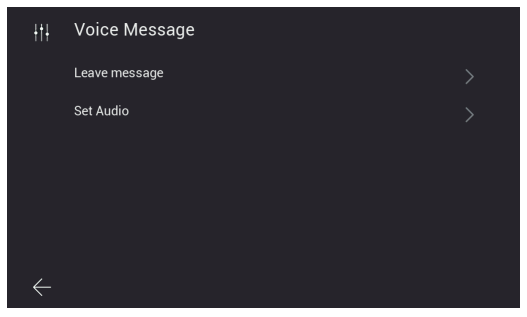

*Figura 34*

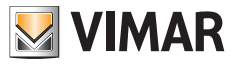

a) Modo de reprodução da mensagem de áudio

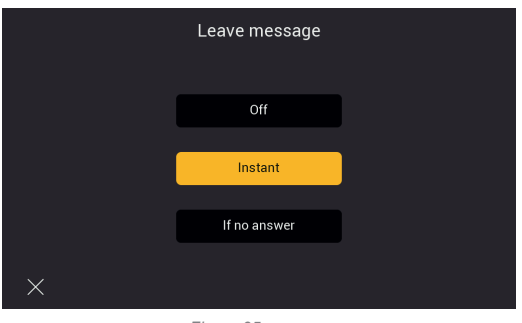

*Figura 35*

b) Gravação da mensagem de áudio

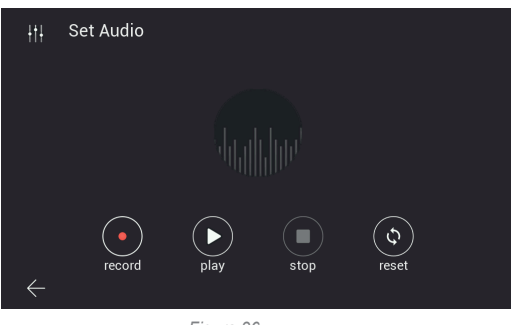

*Figura 36*

• **Customized Background (Fundo personalizado):** página para a configuração da imagem de fundo para a página inicial.

 Note que fundos muito claros podem prejudicar a legibilidade do texto e dos elementos gráficos do monitor.

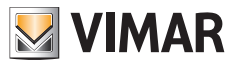

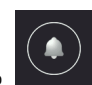

Permite aceder à página de configuração das melodias

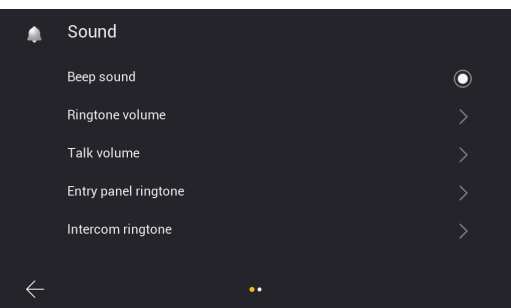

*Figura 37*

| Sound                 |  |
|-----------------------|--|
| Landing call ringtone |  |
| Ring time             |  |
|                       |  |
|                       |  |
|                       |  |
| $\bullet$             |  |

*Figura 38*

- **Beep sound (Som de bip)**: ativação/desativação do sinal sonoro em cada digitação
- **Ringtone-volume (Volume do toque):** página para a configuração do toque de chamada

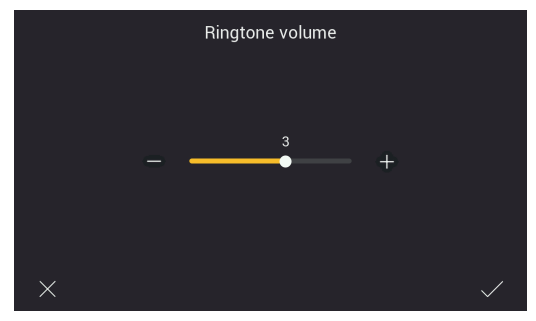

*Figura 39*

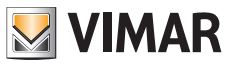

• **Talk volume (Volume de conversação):** página para a configuração do volume do sinal de comunicação de áudio

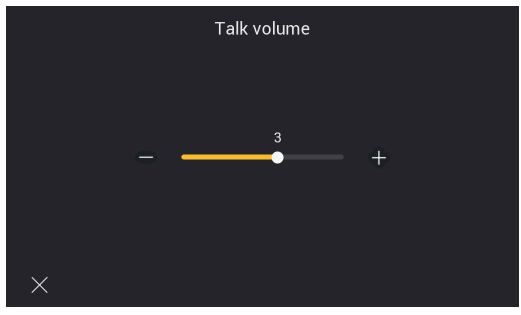

*Figura 40*

• **Entry panel ringtone (Toque do painel de entrada):** página para escolher o toque para a chamada de posto externo

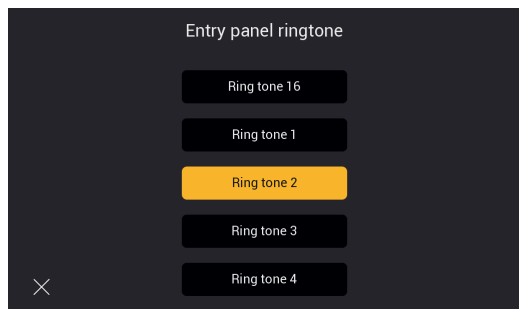

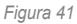

• **Intercom ringtone (Toque intercom.):** página para escolher o toque para a chamada de posto interno

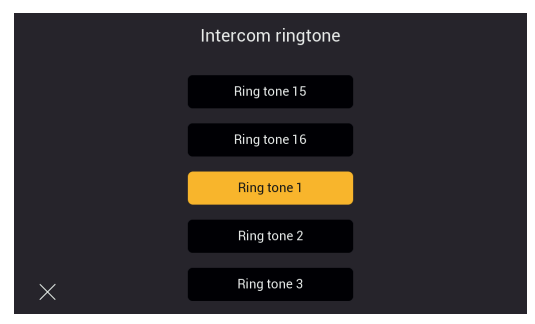

*Figura 42*

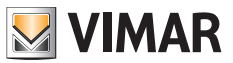

• **Landing call ringtone (Toque para chamada de patamar)**: página para escolher o toque para a chamada do botão de patamar

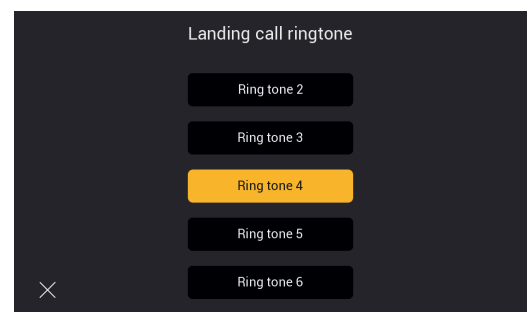

*Figura 43*

- **Ring time (Tempo de toque):** página de configuração da duração do toque para chamada, respetivamente, de: - Posto Externo
	- Intercomunicante
	- Botão de Patamar

Independentemente da duração dos toques, é possível atender chamadas em 45 segundos.

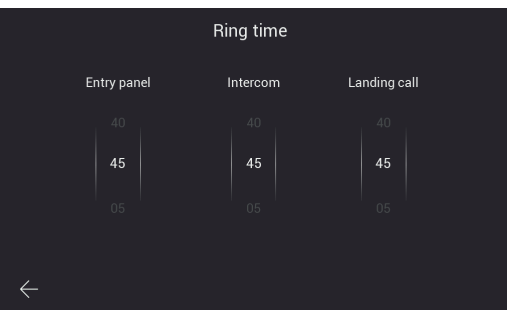

*Figura 44*

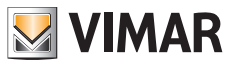

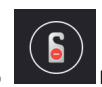

Permite aceder, em primeiro lugar, à página de ativação da função DND (Do Not Disturb - Não Incomodar)

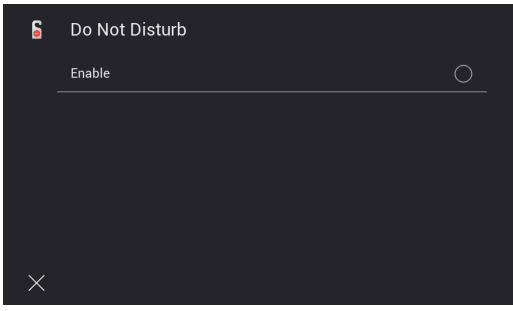

*Figura 45*

 Em seguida, é possível definir a faixa horária diária para a função DND (por defeito, a faixa horária equivale ao dia inteiro).

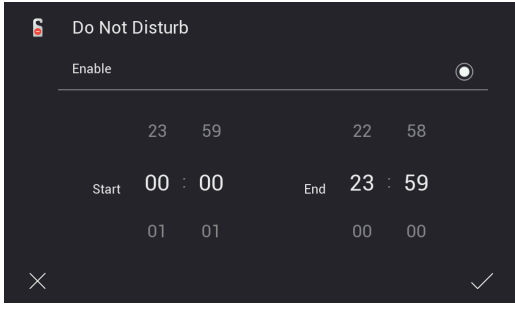

*Figura 46*

#### **ELVOX** Door entry

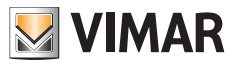

#### K40980 - K40981

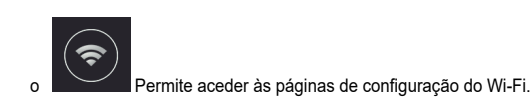

 A ligação do Posto Interno a uma rede Wi-Fi permite:

- Ligar e pré-visualizar vídeos de câmaras de apartamentos conectados através do router Wi-Fi;
- Ligar o sistema de videoporteiro a um ou mais smartphones usando a aplicação "View Door" (disponível apenas para os monitores master de cada apartamento)
- Receber eventuais atualizações fw para Posto Interno e Posto Externo (disponível apenas para os monitores master de cada apartamento)

 A disponibilidade de atualizações do fw é verificada automaticamente pelo sistema e indicada por um pontinho de notificação no ícone "Settings" da página inicial e nos respetivos subícones que levam ao ícone de atualização do fw.

 Nota: De forma a garantir as melhores condições de funcionamento e segurança para o sistema IPo2W, recomendamos que instale eventuais atualizações.

 A primeira página mostra as funções para ligar o posto interno ao Wi-Fi, configurar o serviço de repetição de chamada na app, remover as aplicações conectadas e restaurar a configuração da fábrica do Wi-Fi.

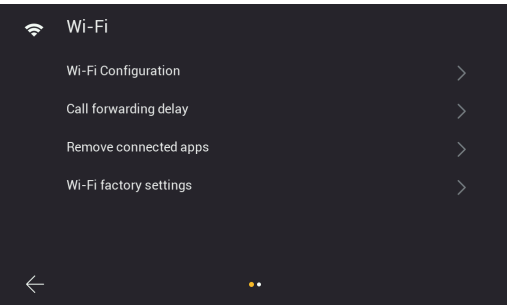

*Figura 47*

 $\odot$ 

 A segunda página mostra o código QR para encontrar a aplicação nas lojas Android e iOS e o código QR para ligar o posto interno à app.

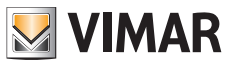

**Info**: O procedimento para configurar o Posto Interno na app, através do código QR de "emparelhamento" é detalhado no capítulo **"App: Configuração"** abaixo.

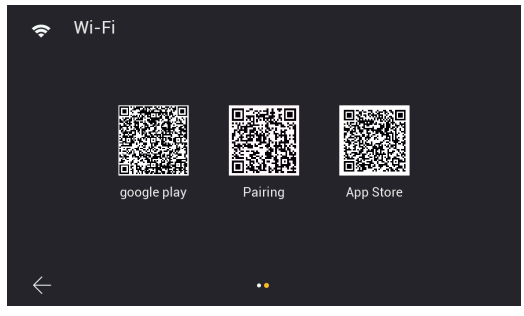

*Figura 48*

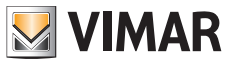

 Em detalhe:

• **Wi-Fi Configuration (Configuração Wi-Fi):** página para ligar o monitor à rede Wi-Fi para acesso à nuvem (apenas monitor master de apartamento) e consulta de câmaras de apartamento.

Serão pedidas as credenciais de acesso à rede, que deverá atribuir automaticamente um endereço IPv4 através do servidor DHCP (para compatibilidade com o esquema de endereçamento da rede com fios, **não é possível atribuir endereços no intervalo 10.0.0.0-10.255.255.255).**

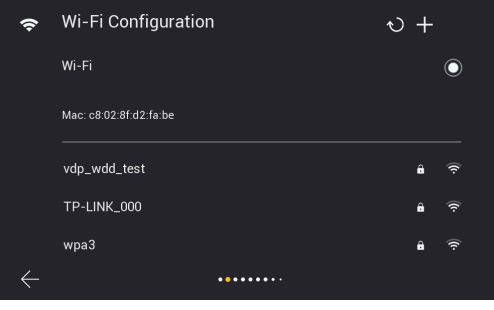

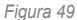

• **Call forwarding delay (Atraso no encaminhamento de chamadas):** página para configurar o atraso da repetição/ encaminhamento de chamadas do Posto interno para a aplicação.

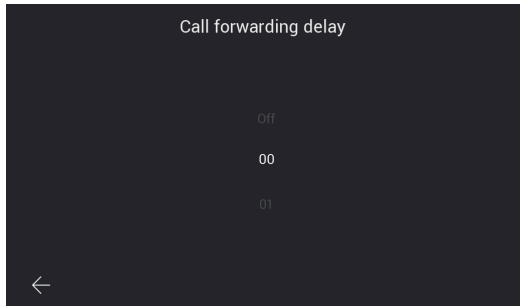

*Figura 50*

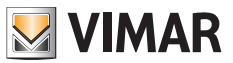

• **Remove connected apps (Remover apps conectadas):** página para remover contas às quais o posto interno está ligado

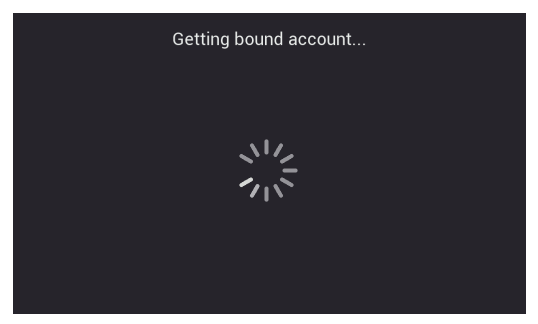

*Figura 51*

• **Wi-Fi factory settings (Definições de fábrica do Wi-Fi):** página para o reset do Wi-Fi

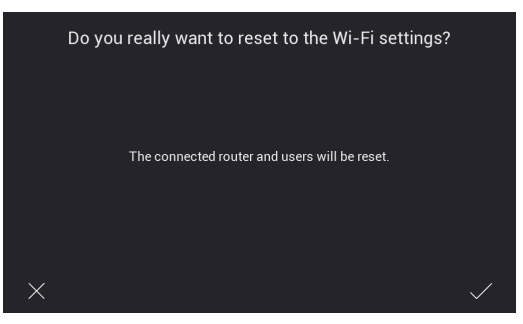

*Figura 52*

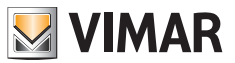

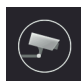

o Permite aceder à página de configuração das câmaras IP de apartamento, ligadas ao próprio router através da rede Wi-Fi ou do cabo Ethernet.

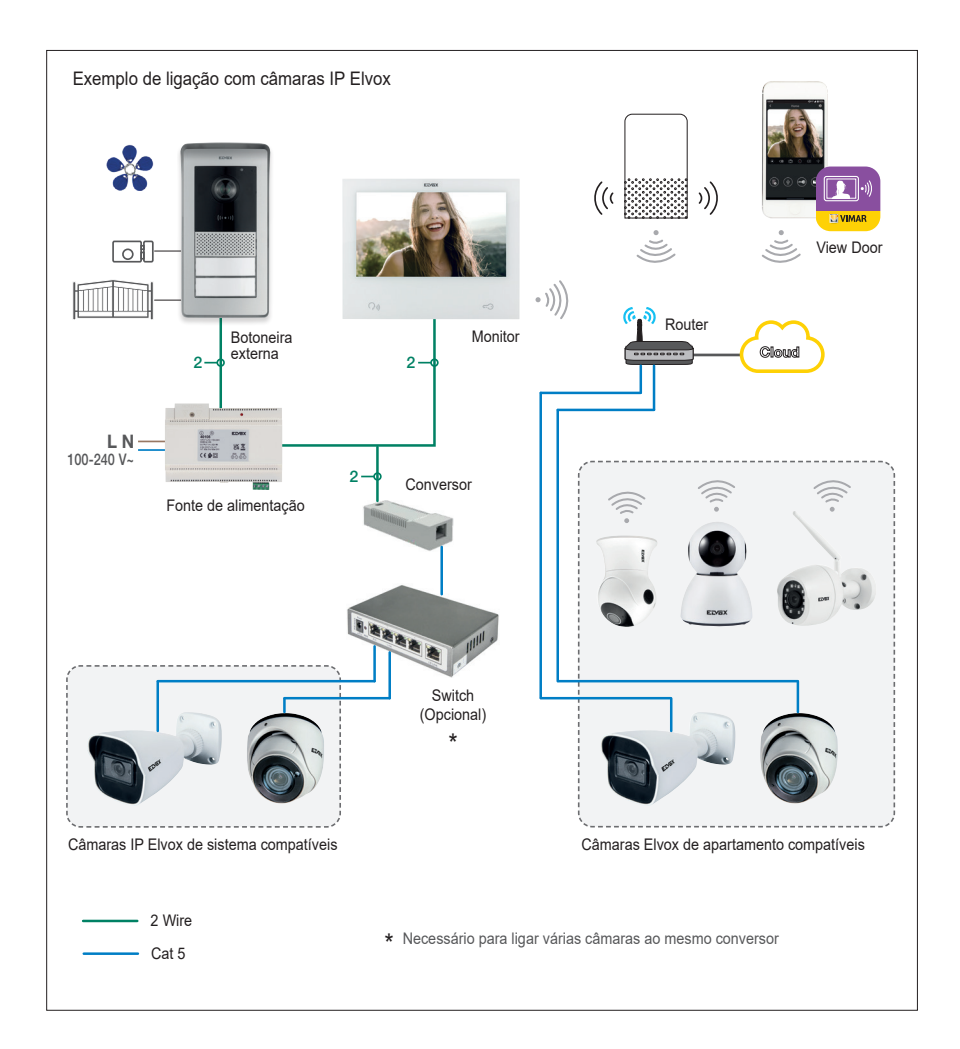

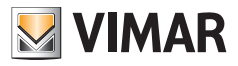

Para adicionar uma câmara IP de apartamento a um monitor master, toque no ícone "+"

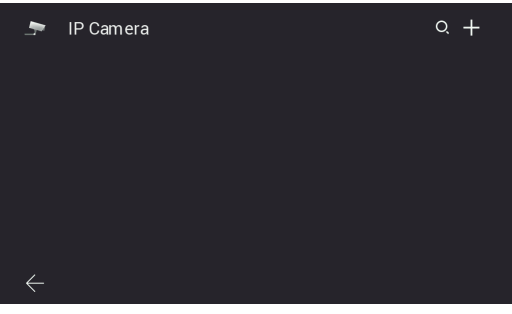

*Figura 53*

 Preste atenção para preencher os campos indicados na página seguinte:

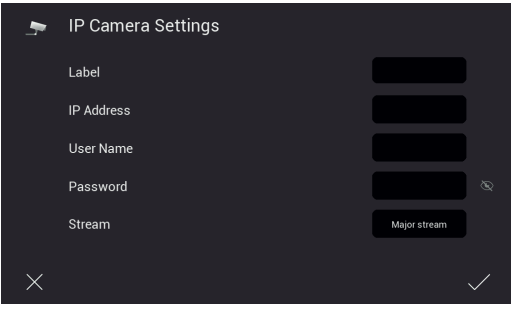

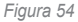

 O sistema de videoporteiro IPo2W pode ser interfaceado com algumas câmaras IP. A página acima permite a configuração das câmaras IP de apartamento para o sistema de videoporteiro.

 A lista de câmaras compatíveis está disponível na página do produto dos kits de videoporteiro IPo2W, no site da empresa Vimar. O uso de outras câmaras não é garantido e é da responsabilidade exclusiva do utilizador.

 Para um funcionamento correto, a câmara IP Elvox deve pertencer à mesma rede IP a que pertence o posto interno em questão e deve ser identificada por um endereço IP fixo (estático ou reservado pelo servidor DHCP) de modo a que o endereço IP identifique sempre, de modo unívoco, a câmara na rede IP.

 A configuração de uma câmara IP de apartamento envolve o preenchimento dos campos presentes na página indicada. Para proceder à configuração, é necessário saber o endereço IP e credenciais de acesso das câmaras em questão.

 Para facilitar a configuração, nos postos internos master, através do ícone "lente", é possível realizar uma busca automática das câmaras IP ligadas à rede de apartamento.

 A partir da lista de dispositivos, resultante da pesquisa automática, proceda da seguinte forma:

- 1) Considere os endereços relativos às câmaras declaradas compatíveis;
- 2) Entre na página de configuração com um toque no endereço IP correspondente
- 3) Verifique o preenchimento dos campos obrigatórios, nomeadamente:
	- Etiqueta indicativa do identificador que pretende atribuir à câmara
	- Endereco IP da câmara
	- Credenciais para consultar a câmara (nome de utilizador e password)

 $\bigcap$ 

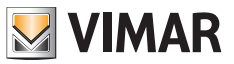

- Streaming de vídeo apropriado.

 Para as câmaras IP, é necessário um fluxo de vídeo com codificação H.264; recomenda-se selecionar "minor stream" ("fluxo menor"). Atenção que uma câmara com resolução e taxa de bits elevadas (por exemplo, 1920x1080 a 3072 kb/s) pode dar problemas na consulta a partir de um monitor ou da app, especialmente com ligações Wi-Fi sem desempenho. Em caso de problemas, sugere-se reduzir a resolução e taxa de bits até obter uma visão satisfatória.

 Para obter mais detalhes, consulte a documentação da câmara.

 Os eventuais monitores slave herdam automaticamente a configuração das câmaras do respetivo monitor master e as câmaras de apartamento só podem ser adicionadas a partir de monitores master. Para consultar as câmaras, é necessário que os monitores slave estejam ligados à mesma rede Wi-Fi do master.

 Um procedimento semelhante pode ser seguido para ligar as câmaras de sistema; consulte a secção **"Câmaras de sistema"** nas páginas seguintes para obter detalhes.

 Consulte o documento "Integração Elvox CCTV no sistema IP-over-2-Wire" na ficha de produto do site Vimar para encontrar a lista detalhada e os parâmetros de configuração das câmaras IP compatíveis.

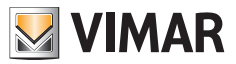

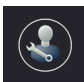

o Permite aceder aos submenus de configuração do sistema.

 O acesso ao submenu está protegido por password.

 A password predefinida para aceder às configurações do sistema é "0000".

 Para manter as definições do sistema confidenciais, é aconselhável personalizar a password e escrevê-la/memorizá-la, mantendo-a confidencial.

Abaixo estão as funções que podem ser consultadas e configuradas através do submenu "Installer Settings" ("Configurações do Instalador"):

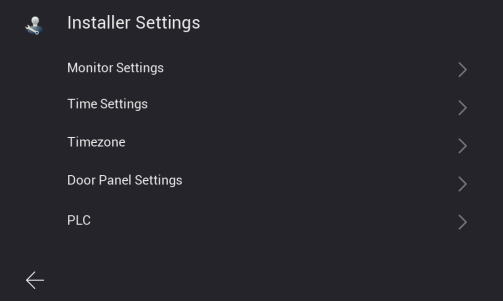

*Figura 55*

• **Monitor Settings (Definições do Monitor)**: página para a configuração do posto interno

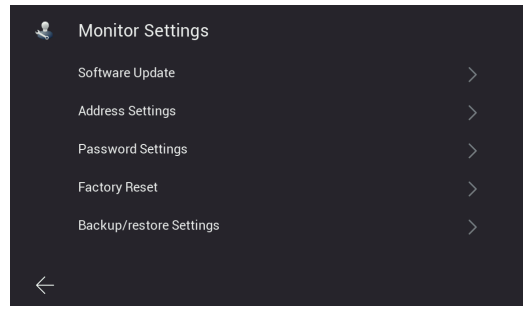

*Figura 56*

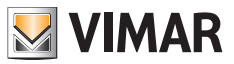

A página "**Monitor Settings**" permite aceder às páginas:

• **Software Update (Atualização de software):** página para atualização do fw do posto interno

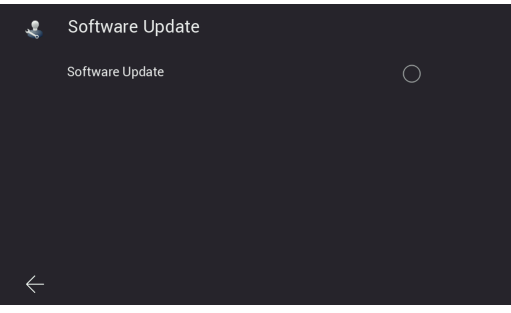

*Figura 57*

• **Address Settings (Definições de Endereço)**: página para a configuração do endereço do posto interno:

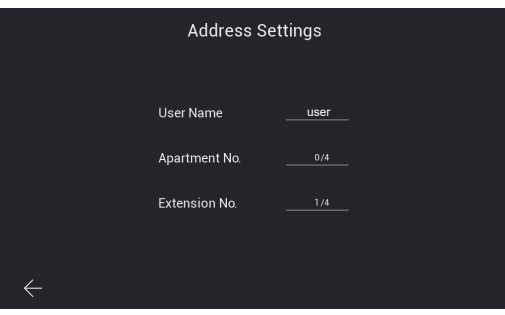

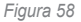

• **Password Settings (Definições de password):** páginas para a atualização da password do instalador

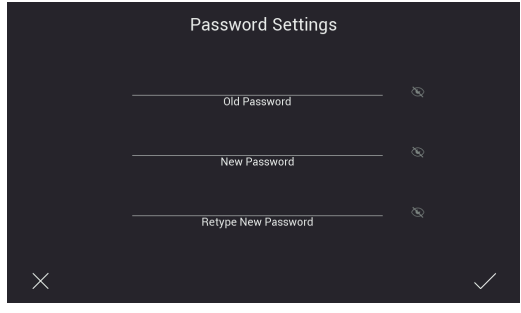

*Figura 59*

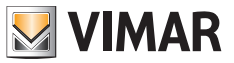

• **Factory Reset (Reset de fábrica)**: página para o reset do posto interno (o reset colocará o posto interno nas condições de produção originais):

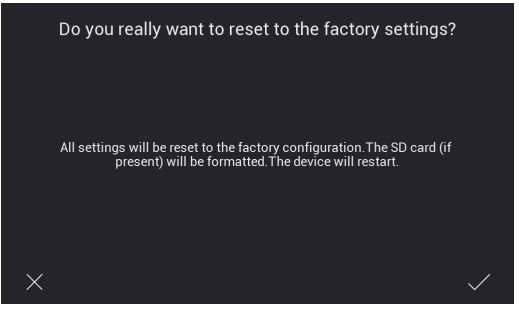

Figura 60

 Nota: se for necessário fazer o reset de fábrica de todo o sistema de videoporteiro, sugere-se o seguinte procedimento:

- 1) Reset de fábrica dos monitores slave
- 2) Reset de fábrica dos monitores master
- 3) Eventual atualização da configuração dos dip-switches
- 4) Factory Reset ordenado dos postos externos, desde a botoneira com ID "1" até às seguintes.
- 5) Aguarde 1 minuto
- **• Backup/restore Settings (Definições de backup/restauro):** página para guardar e restaurar as definições do posto interno no cartão SD inserido no monitor em questão. Em particular, são guardadas as definições do posto interno (por exemplo: toque, volume, ...).
- **Time Settings (Definições da hora):** página para a configuração da data e da hora do sistema

| <b>Time Settings</b> |    |     |                  |    |    |  |
|----------------------|----|-----|------------------|----|----|--|
|                      | 04 | Apr | 2022 13          |    | 09 |  |
|                      | 05 |     | May 2023 14 : 10 |    |    |  |
|                      | 06 | Jun | 2024             | 15 | 11 |  |
|                      |    |     |                  |    |    |  |

*Figura 61*

 $\textcircled{r}$ 

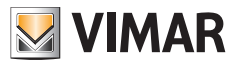

• **Timezone (Fuso horário):** página para a configuração do fuso horário

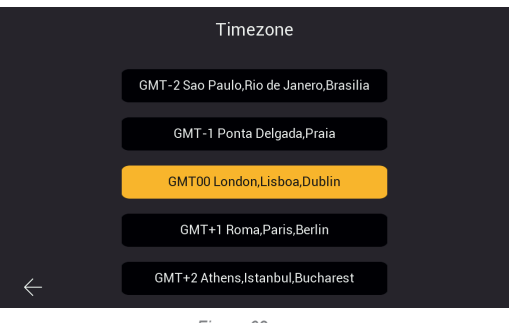

*Figura 62*

• **Door Panel Settings (Definições da botoneira):** página para a configuração do posto externo

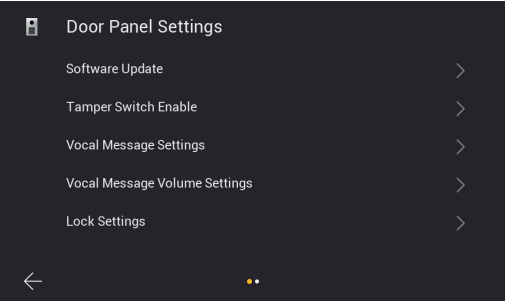

*Figura 63A*

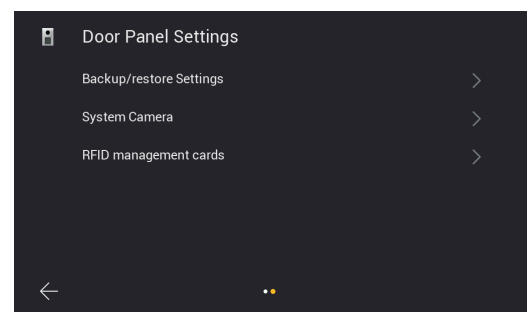

*Figura 63B*

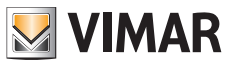

A página "**Door Panel Settings**" permite aceder às páginas:

• **Software Update (Atualização do software):** página para verificar a versão de firmware instalada no posto externo e para gerir as atualizações.

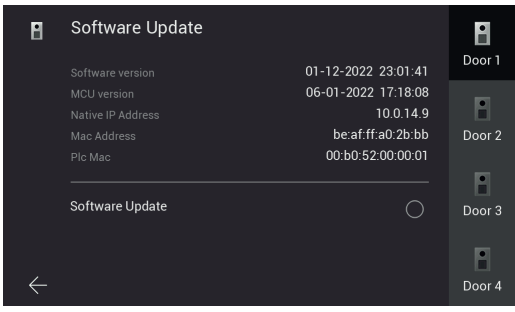

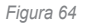

Nesta página é possível fazer, se disponível, a atualização do FW do posto externo. Quando o procedimento de atualização começa, todos os LEDs nos monitores piscam; é aconselhável esperar pela sua conclusão antes de prosseguir com a mesma operação noutro dispositivo.

• **Tamper Switch Enable (Ativação do interruptor de adulteração):** página para ativar o sensor anti-adulteração do posto externo

| n | <b>Tamper Switch Enable</b> | Door 1 |
|---|-----------------------------|--------|
|   | <b>Tamper Switch Enable</b> | Door 2 |
|   |                             | Door 3 |
|   |                             | Door 4 |

*Figura 65*

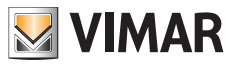

• **Vocal Message Settings (Definições de mensagem de voz):** página para ativar/desativar as mensagens de voz ou feedback sonoro

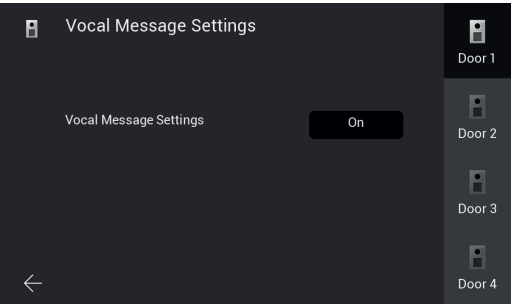

#### *Figura 66*

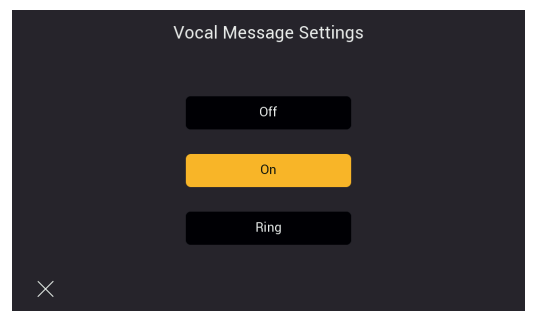

*Figura 67*

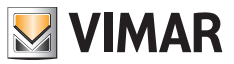

**• Vocal Message Volume (Volume da mensagem de voz)**: página para a configuração do volume das mensagens de voz

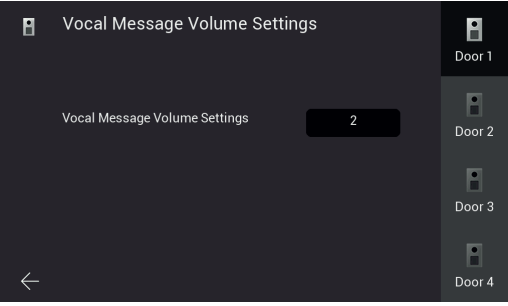

*Figura 68*

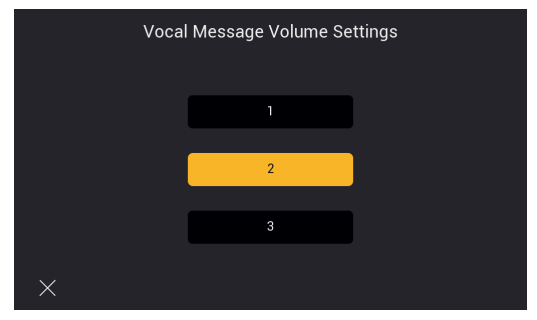

*Figura 69*

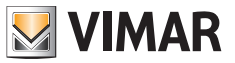

• **Lock Settings (Definições de trinco):** página para a configuração dos atuadores do posto externo **Lock1**: trinco elétrico. O tempo configurável é o tempo relativo à duração da corrente de manutenção (200mA). **Lock2**: relé. O tempo configurável é o relativo à duração da sua ativação.

**Exit button (Botão de saída)**: botão externo para abrir o trinco predefinido. O tempo configurável é o tempo relativo ao atraso entre premir o botão externo e ativar o trinco predefinido.

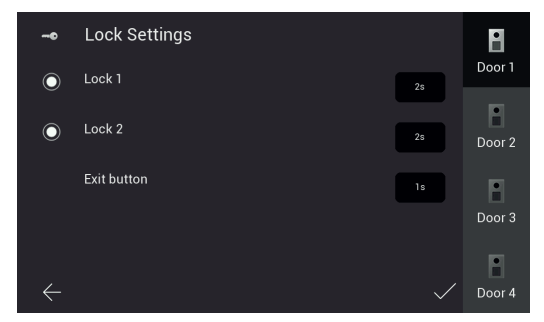

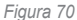

**• Backup/restore settings (Definições de backup/restauro)**: página para guardar as definições dos postos externos no cartão SD inserido no monitor e restaurar; em particular, o posto externo 1 contém as informações sobre os dispositivos do sistema (postos externos, postos internos, câmaras do sistema e chaves RFID), portanto, recomendase fazer backup das definições e manter os ficheiros relacionados para eventuais intervenções de manutenção futuras

| n | <b>Backup/restore Settings</b> |             |  |
|---|--------------------------------|-------------|--|
|   | Backup<br>ſ.<br>Restore        | Ĥ<br>Door 2 |  |
|   |                                | Door 3      |  |
|   |                                | Door 4      |  |

*Figura 72*

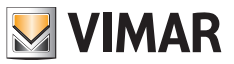

**• Câmaras de sistema**: página para configurar as câmaras IP de sistema: o procedimento é semelhante ao das câmaras IP de apartamento descrito acima; às câmaras IP de sistema deve ser atribuído um endereço IP estático na faixa 10.128.xxx.yyy com máscara de sub-rede 255.0.0.0;

 As câmaras do sistema, ao contrário das do Wi-Fi do apartamento, podem ser adicionadas a partir de qualquer monitor do sistema (master ou slave).

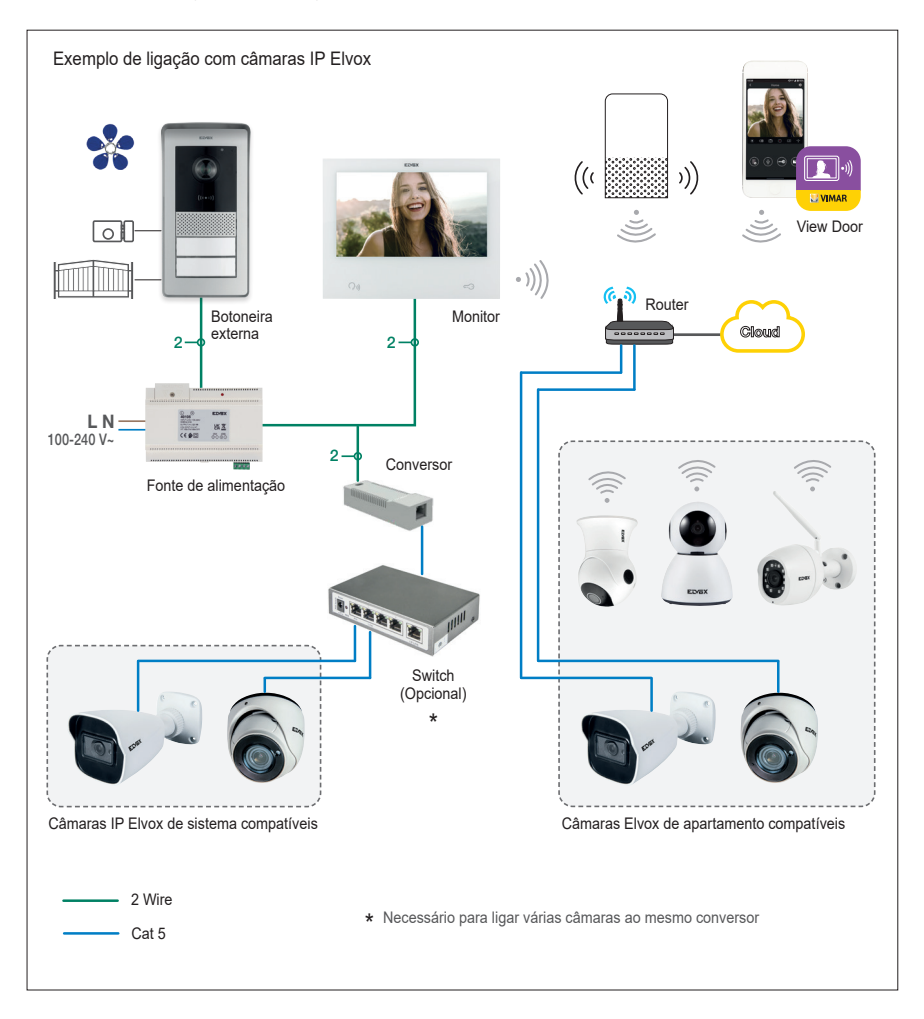

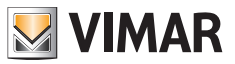

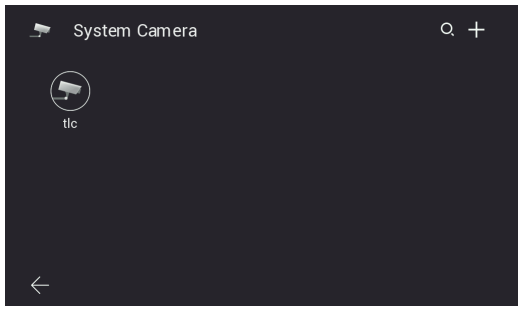

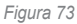

 Além disso, para as câmaras de sistema é possível restringir o acesso a alguns apartamentos específicos, acedendo ao menu de configuração específico e percorrendo na segunda página:

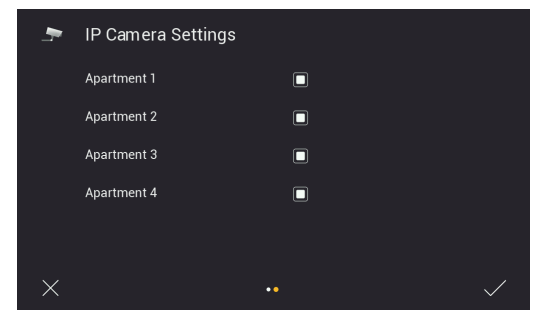

*Figura 74*

 $\odot$ 

 Consulte o documento "Integração CCTV Elvox no sistema IP-over-2-Wire" na ficha de produto do site Vimar para encontrar a lista detalhada e os parâmetros de configuração das câmaras IP compatíveis.

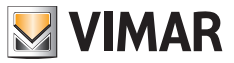

**• Chaves RFID de administrador**: página para iniciar o procedimento de configuração das chaves RFID da botoneira específica (consulte o capítulo "Configuração das chaves de administração").

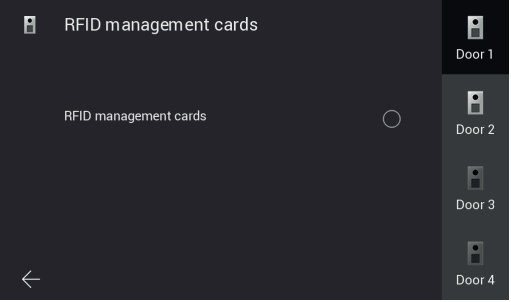

*Figura 75*

• **PLC**: página com valores dos parâmetros funcionais do módulo PLC

 Nota: normalmente, o funcionamento correto de um dispositivo requer um valor AGC entre -20 e +20. Valores fora deste intervalo podem ser indicativos de problemas de cablagem no sistema.

|   |                             | PLC                | $\uparrow$         |                |
|---|-----------------------------|--------------------|--------------------|----------------|
|   | <b>TEI MAC Address</b>      | TX Coded/Raw(Mbps) | RX Coded/Raw(Mbps) | AGC            |
| ĩ | 00:13:d7:79:81:02 209 / 235 |                    | 202/227            | $-7$           |
| 3 | 00:06:58:da:bf:ee 209 / 235 |                    | 207/233            | $\overline{2}$ |
| 5 | 00:06:58:da:c0:05 209 / 236 |                    | 210/236            | $-8$           |
|   |                             |                    |                    |                |
|   |                             |                    |                    |                |
|   |                             |                    |                    |                |

*Figura 76*

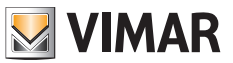

# **Sensores**

*Após a atualização do firmware*, o monitor está preparado para a ligação com até 8 sensores e a notificação das respetivas ativações através de som de alerta, notificação na app View Door (se configurada) e ativação de um sinal externo (se preparado). As respetivas configurações encontram-se no menu Definições → Sensores protegido por password (por defeito: 9999).

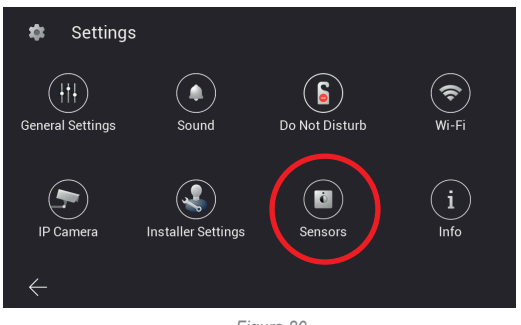

*Figura 80*

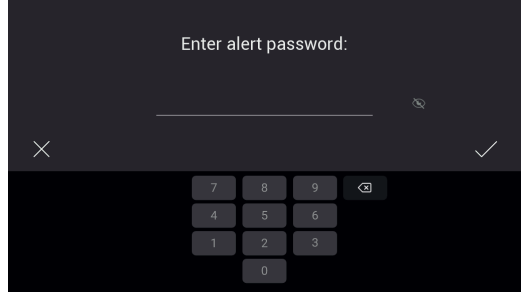

*Figura 81*
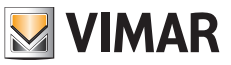

### **Ligações**

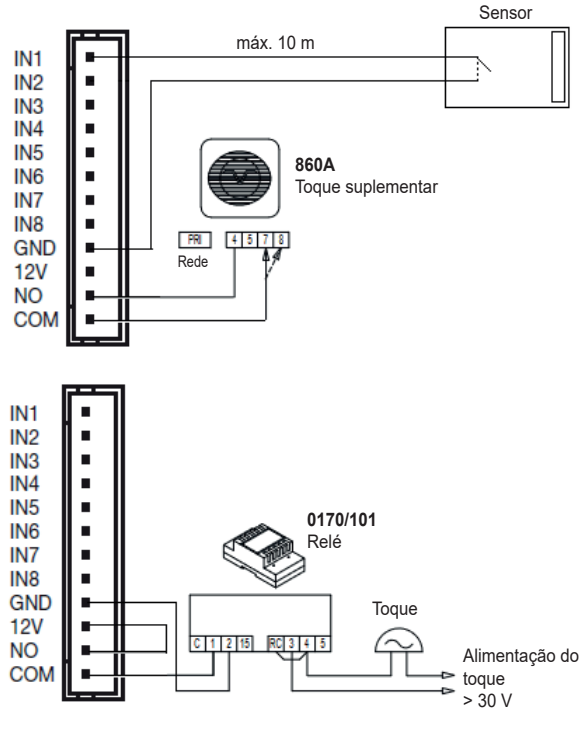

*Figura 82*

As entradas dos sensores IN1-IN8 do monitor devem ser ligadas a contactos SELV secos; o fecho das conexões está no contacto GND.

Os contactos NO, COM e 12V podem ser usados para ativar um sinal externo: em caso de ativação de um sensor, os contactos NO e COM fecham (máximo 30 V 2 A), e o contacto 12V fornece uma alimentação de 12V dc máx. 500 mA referente a GND.

#### **O comprimento máximo das cablagens é de 10 m para cada contacto.**

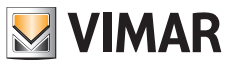

# **Configuração**

Entre no menu "Sensores":

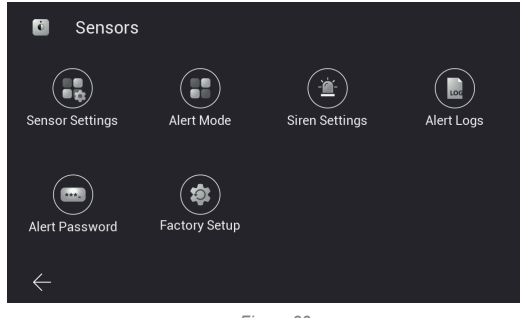

*Figura 83*

Proceda à "Configuração do sensor":

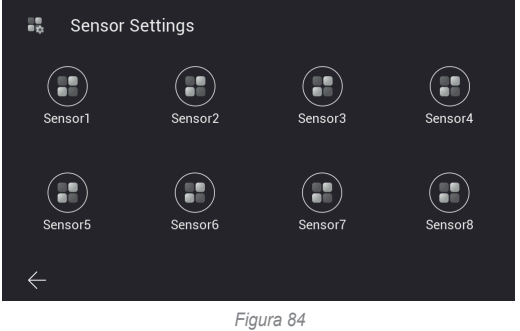

Para cada um dos sensores, podem ser especificados os seguintes parâmetros:

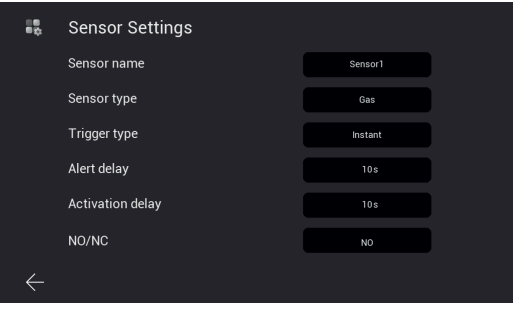

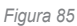

#### **ELVOX** Door entry

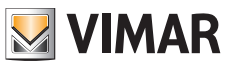

#### K40980 - K40981

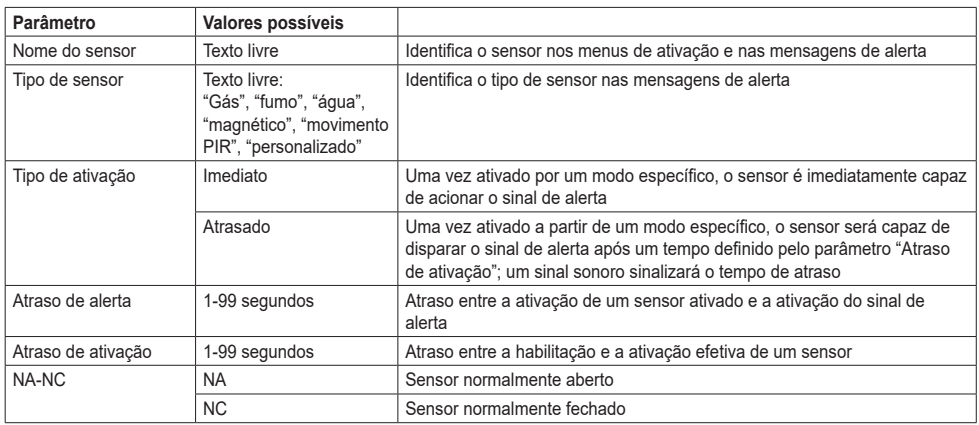

Quando a configuração dos sensores estiver concluída, definem-se os modos de ativação no menu "Modo do sensor". Caso seja necessário alterar as definições de um sensor, certifique-se de que escolhe um modo em que o sensor está desativado ou desative temporariamente o sensor do modo ativo.

Estão disponíveis quatro modos: "Em casa", "Fora de casa", "Noite", "Personalizado", em cada um deles devem ser selecionados os sensores a ativar. Por exemplo, na figura seguinte, o modo "Personalizado" (Custom) prevê a ativação dos sensores Sensor1, Sensor2 e Sensor7:

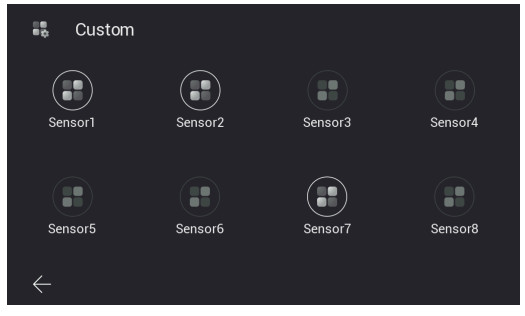

*Figura 86*

A seleção de cada modo e, portanto, a ativação dos respetivos sensores, é feita a partir da página inicial do dispositivo (por defeito, é necessário digitar a password do menu de sensores):

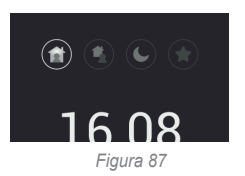

ou a partir da aplicação View Door associada ao monitor, se o atalho "sensores" tiver sido ativado a partir de Definições → Definições Avançadas → Atalhos (também neste caso, a password é exigida por predefinição):

 $\textcircled{r}$ 

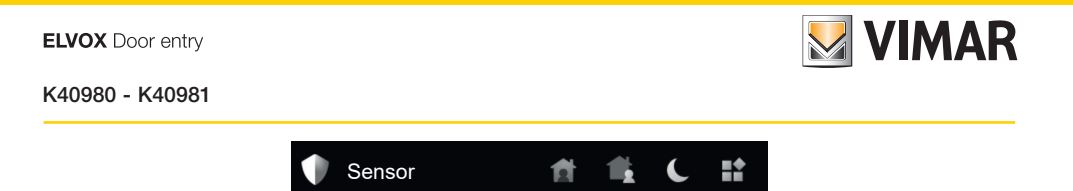

*Figura 88*

A mudança de modo é indicada por um som de aviso.

No menu "Duração da sirene" é possível configurar a duração, o som e o volume do sinal de alerta ("sirene"). Também é possível configurar o volume do som de mudança de modo.

No menu "Eventos dos sensores" é possível consultar a lista de eventos registados pelo monitor:

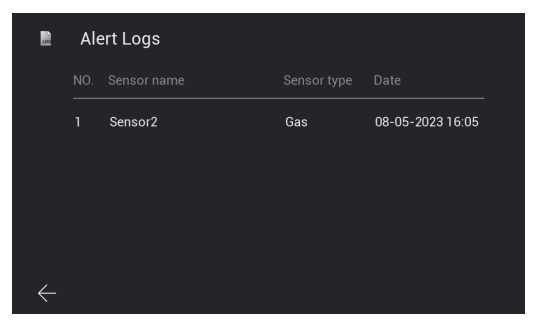

*Figura 89*

Os eventos também são notificados e relatados na página "Mensagens" da aplicação View Door:

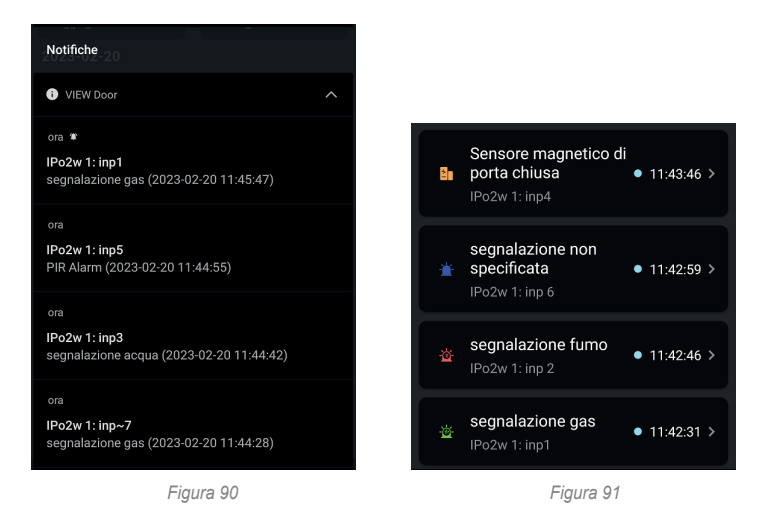

O menu "Password dos sensores" permite alterar a password padrão para a gestão dos sensores e dos modos. Também é possível desativar a solicitação de password para a mudança do modo de alerta.

 $\textcircled{r}$ 

O menu "Configuração de fábrica" permite repor a secção Sensores na configuração por defeito.

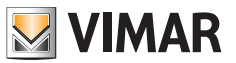

#### **Informações**

*Após a atualização de firmware,* no menu Definições há uma página "Info" que lista ao utilizador as principais inovações da versão de firmware instalada.

Imediatamente após a atualização, o ícone da página e o ícone Definições na página inicial apresentam um selo de aviso, que desaparece depois do primeiro acesso à página Info.

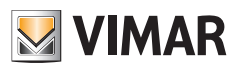

## **App: Configuração**

- 1) Para ser ligado à aplicação View Door, o dispositivo requer uma conta MyVimar. Se a conta não estiver disponível, pode criar uma no link: *https://www.vimar.com/it/it/user/login* (a conta pode ser criada, tanto através da web como através da aplicação, conforme explicado nos passos seguintes)..
- 2) Verifique se o monitor está ligado à Internet.
- 3) Ativar a aplicação; se não tiver configurado anteriormente outros dispositivos através da sua conta MyVimar, a aplicação mostrará a página abaixo; caso contrário, para adicionar um novo dispositivo, clique no ícone "**+**" no canto superior direito da página "Dispositivos" e passe ao ponto 7.

 A aplicação mostrará a página abaixo (Fig. 101):

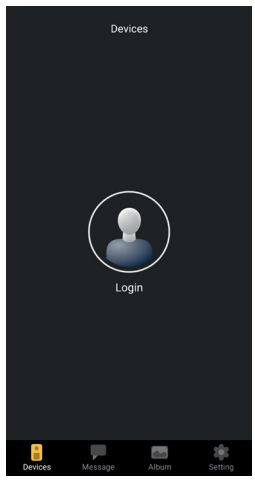

*Figura 101*

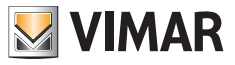

4) Toque em "Login": aparecerá a página mostrada na Fig. 102.

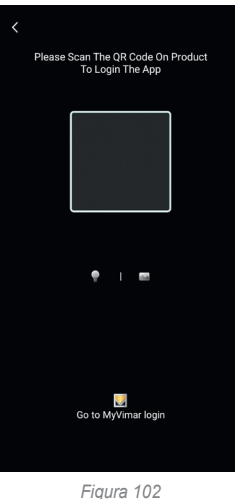

5) Em seguida, toque na parte inferior (Go to MyVimar login - Vá para login MyVimar) obtendo a página para entrar na conta Fig. 103. Se ainda não tiver uma conta MyVimar, pode criá-la tocando no link "Want to create a profile? Do you want to manage your profile?" ("Deseja criar um perfil? Quer gerir o seu perfil?") que remete para o site MyVimar.

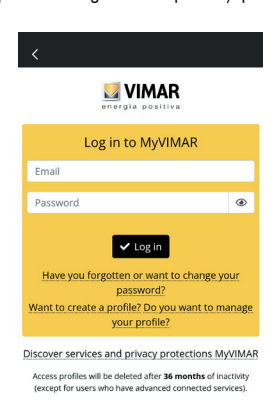

*Figura 103*

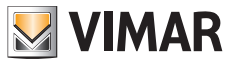

6) Uma vez inserida a conta, aparecerá a página "Devices" (Dispositivos), como mostrado na Fig. 104:

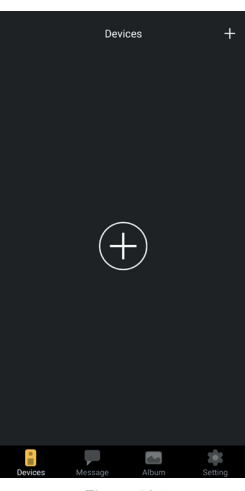

*Figura 104*

7) Para ligar o dispositivo, toque no ícone central "+" e, em seguida, obterá a página mostrada na Fig. 105. Como visível na imagem, a câmara foi ativada: enquadre o código QR no quadrado mostrado pela app. O código QR pode ser encontrado a partir do posto interno, de acordo com o percurso: display > Definições > Wi-Fi (segunda página do pager, ver figura 48).

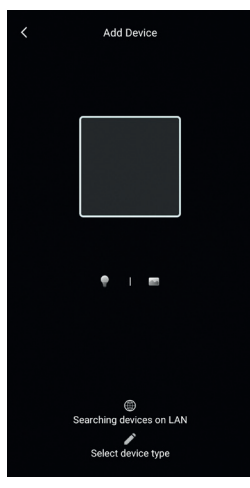

*Figura 105*

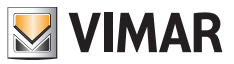

8) Uma vez enquadrado o qr-code, a aplicação reconhecerá o código e aparecerá a página mostrada na Fig. 106

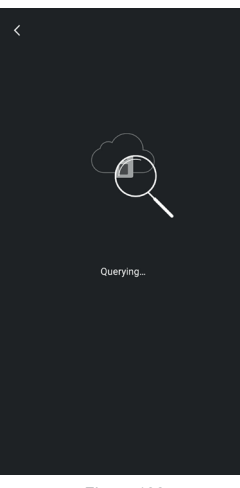

*Figura 106*

9) Assim que o dispositivo for identificado através da nuvem, a aplicação pede confirmação para inserir o dispositivo entre os "devices" ligados à app.

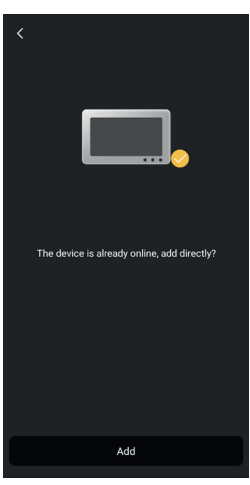

*Figura 107*

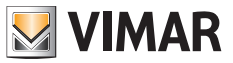

10) Posteriormente, a aplicação irá pedir-lhe para dar um nome ao dispositivo: este nome irá identificar o dispositivo entre os "devices" da aplicação.

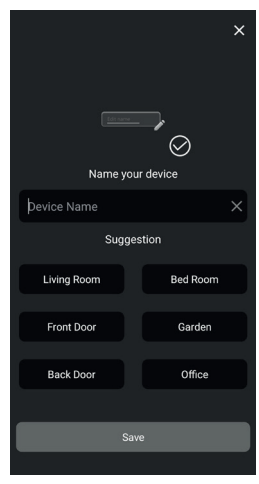

*Figura 108*

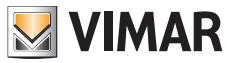

11) Tocando em "Save", confirmará a ligação do dispositivo à aplicação. Em seguida, a aplicação, por segurança, pedir-lhe-á para introduzir uma password numérica do dispositivo, como mostra a figura seguinte.

 Nota: é aconselhável memorizar a password do dispositivo que acabou de definir. Caso pretenda partilhar o dispositivo com outro utilizador, deverá utilizar a mesma password.

 É aconselhável anotar a password do dispositivo que acabou de definir. Caso pretenda:

- voltar a ligar o dispositivo à app depois de o ter removido
- partilhar o dispositivo com outro utilizador
- utilizar algumas funcionalidades dos assistentes de voz

 será necessário utilizar a mesma password.

 A password pode ser modificada entrando na página "Devices > Device (ou seja, selecionando o dispositivo cuja password se pretende modificar) > Device Settings > Advanced Settings > Modify device password": insira a nova password. Nota: Lembre-se de inserir uma password composta apenas por dígitos.

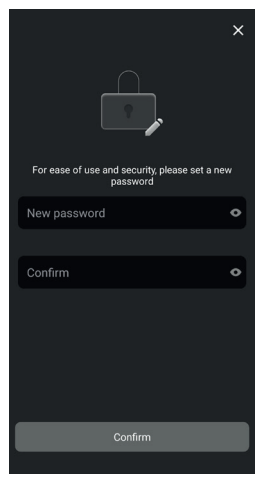

*Figura 109*

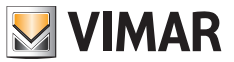

12) Uma vez confirmada a "password do dispositivo", o novo dispositivo aparecerá na lista de "devices" ligados à aplicação.

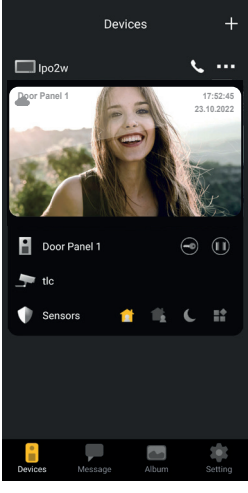

*Figura 110*

13) Tocando nos três pontos no canto superior direito da imagem relativa ao dispositivo ligado, ativa-se uma janela como mostrado na imagem abaixo:

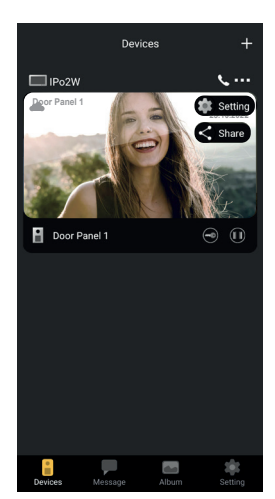

*Figura 111*

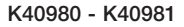

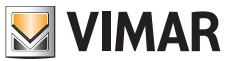

- 14) A janela indica duas opções:
	- a. Setting (Definição): pode aceder às configurações possíveis da aplicação relativamente ao dispositivo considerado.
	- b. Share (Partilhar): o primeiro utilizador, que configura o dispositivo, tem a possibilidade de gerir ou administrar o dispositivo e de partilhar a utilização e consulta do dispositivo com outros utilizadores, desde que os utilizadores tenham uma conta MyVimar.

 A partilha do dispositivo é realizada introduzindo o e-mail que o utilizador ligou à conta MyVimar.

 Tocando na opção "setting" ("definição"), obtém-se a página "Device settings" ("Definições do Dispositivo") mostrada na figura seguinte.

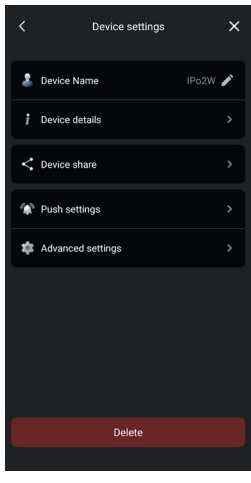

*Figura 112*

Como se vê na figura acima, a página fornece opções para:

- a) Alterar o nome do dispositivo: com um toque aparecerá uma janela onde pode alterar o nome do dispositivo.
- b) Detalhes sobre o dispositivo

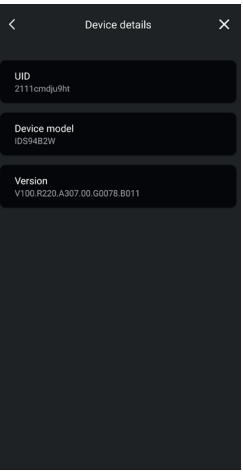

*Figura 113*

 $\textcircled{r}$ 

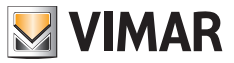

 Nota: se estiver disponível uma atualização do FW, aparecerá um pontinho colorido ao lado do número da versão do FW. A atualização deve ser ativada a partir do menu apropriado no monitor.

c) Partilha do dispositivo

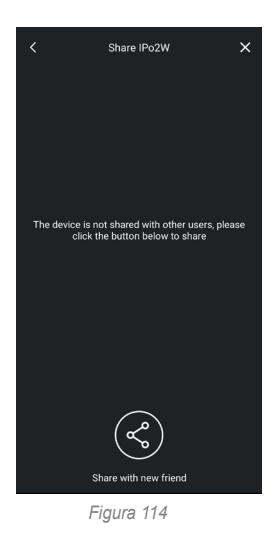

 O primeiro utilizador, que configura o dispositivo, tem a possibilidade de gerir ou administrar o dispositivo e de partilhar a utilização e consulta do dispositivo com outros utilizadores, desde que os utilizadores tenham uma conta MyVimar. A partilha do dispositivo é realizada introduzindo o e-mail que o utilizador ligou à conta MyVimar.

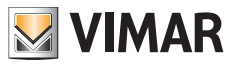

- d) Configuração de notificações
	- Como indicado na imagem abaixo, é possível ativar as notificações:
	- o Notificações de chamada
	- o Notificações devido a tentativas de adulteração
	- o Notificações devido à ativação de um sensor de alerta.

A receção das notificações requer algumas permissões nas definições do dispositivo; essas permissões variam dependendo do modelo e do sistema operativo. Verifique em detalhe as definições de notificação do seu dispositivo.

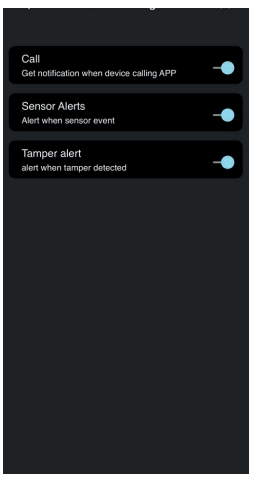

*Figura 115*

e) Configuração detalhada

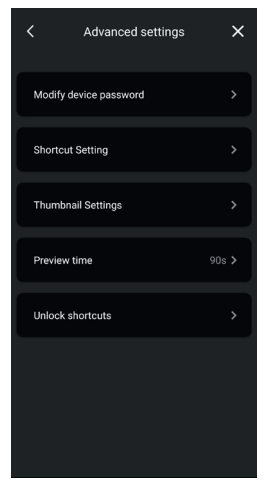

*Figura 116A*

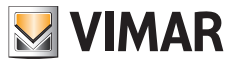

Como indicado na imagem abaixo, é possível:

- o Alterar a password do dispositivo
- o Ativar/desativar os ícones de controlo rápido
- o Ativar/desativar imagens em miniatura
- o Configurar o limite de tempo para pré-visualização/conversação
- o Criar ícones para a ativação rápida dos trincos na página inicial do telefone.

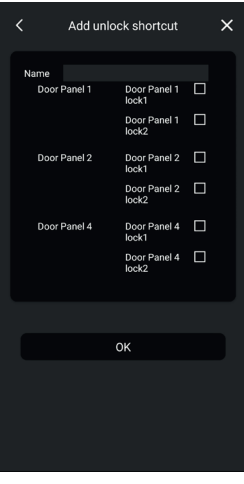

*Figura 116B*

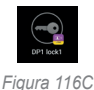

f) Remoção do dispositivo da aplicação

 Com um toque em "Delete" é possível remover o dispositivo da aplicação.

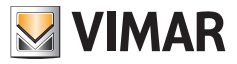

# **App: utilização**

1) A partir da secção "Devices" é possível consultar o dispositivo ligado à aplicação

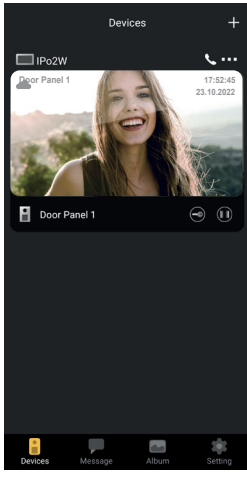

*Figura 117*

2) Com um toque na imagem relativa ao dispositivo, a pré-visualização é ativada, como mostra a imagem abaixo:

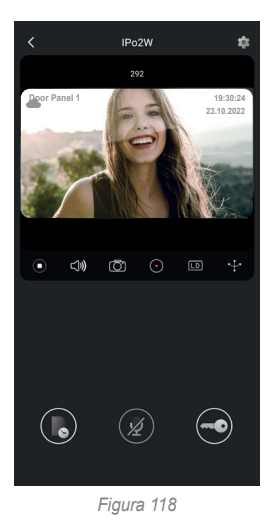

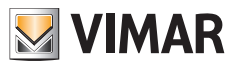

- 3) Como visível na imagem anterior, durante a pré-visualização estão disponíveis as funções:
	- a. <sup>(3)</sup> ícone da linha de tempo: permite consultar as gravações relativas a chamadas do posto externo

- $\mathbf{b}$ .  $\mathbf{z}$  fcone de comunicação áudio: permite ativar a comunicação com o posto externo
- c.  $\bigcirc$  frome do trinco: permite ativar o trinco (trinco elétrico ou relé)

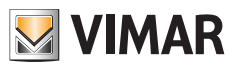

### **Integração com assistentes de voz**

Os dispositivos IPo2W podem interagir com os assistentes de voz Amazon Alexa e Google Assistant.

#### **Amazon Alexa**

Para ativar a integração, será necessário ativar a skill "Vimar View Door" na aplicação Alexa e vincular à sua conta MyVimar. A skill permitirá que receber notificações de chamadas de um posto externo, nos dispositivos da família Echo. A interação áudio-vídeo será possível nos dispositivos Echo Show. Apenas será possível a interação áudio nos dispositivos Echo, Echo Flex, Echo dot, Echo Studio.

Amazon, Alexa, e todos os logótipos relacionados são marcas comerciais da Amazon.com, Inc. ou das suas filiais.

Ao ativar a skill Vimar View Door, também será possível controlar dois trincos (trinco elétrico e relé).

Note que a ativação dos trincos através da app Alexa é da responsabilidade do utilizador final.

O controlo por voz de um trinco, por motivos de segurança, está protegido por um código PIN de 4 dígitos.

Recomendamos que mantenha este código confidencial de modo a evitar que as pessoas não autorizadas o ativem.

*Em particular, não é aconselhável utilizar o comando de desbloqueio de voz durante uma comunicação com o posto externo (nos dispositivos que suportam esta funcionalidade), uma vez que o código pode ser ouvido no exterior.*

### **Google Assistant**

Para ativar a integração, será necessário ativar a ação "Vimar View Door" na aplicação Google Home.

A ação permitirá receber notificações de chamadas e ativar a receção de áudio de um posto externo nos dispositivos smart speaker da família Nest; não será possível fazer conversas de áudio entre dispositivos smart e o posto externo.

Será possível solicitar uma pré-visualização de vídeo do posto externo no dispositivo Nest Hub e na aplicação Google Home (apenas nos dispositivos Android).

Ativando a ação Vimar View Door, também será possível controlar apenas o trinco alimentado.

O comando de voz de um trinco, por segurança, está protegido por um código PIN de 4 dígitos de segurança.

Recomendamos que mantenha este código confidencial de modo a evitar que as pessoas não autorizadas o ativem.

O comando de voz de um trinco, por segurança, está protegido por um código PIN de 4 dígitos de segurança. Este PIN corresponde à password numérica do dispositivo que se define no momento da primeira ligação da aplicação Vimar View Door ao posto interno.

O PIN em questão (ou seja, a password numérica do dispositivo) pode ser modificada segundo as indicações na parte do Manual do Utilizador dedicada à aplicação Vimar View Door, consultando a secção relativa a alteração da password numérica do dispositivo.

Recomendamos que mantenha este código confidencial de modo a evitar que pessoas não autorizadas o ativem.

*Google, Google Play e Google Home são marcas comerciais da Google LLC.*

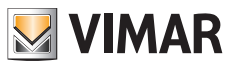

# **Esquemas de ligação K40980 (Monofamiliar)**

- *• Distância máxima da fonte de alimentação ao posto externo:*
	- *150 m (com cabo de dois fios de preferência entrançado com uma secção de 1 ou 1,5 mm2 );*
- *120 m (com cabo UTP Cat. 5e ou Cat. 6 com condutores acoplados 4 a 4).*
- *• Distância máxima da fonte de alimentação ao videoporteiro mais distante: - 150 m (com cabo de dois fios de preferência entrançado com uma secção de 1 ou 1,5 mm2 ); - 120 m (com cabo UTP Cat. 5e ou Cat. 6 com condutores acoplados 4 a 4).*
- *• Cabo de dois fios preferencialmente entrançado, secção 1-1,5 mm2 , ou cabo Cat. 5e com os condutores acoplados 4 a 4.*
- *• Comprimento máximo das ligações ao trinco alimentado e relé: 30m; para o botão de abertura da porta: 10 m*

*Nota: os dispositivos podem ser ligados à fonte de alimentação quer através de topologia em estrela, quer através de ligação daisychain (ou seja, ligação do tipo "entra e sai") ou através de ligação mista (estrela e daisy-chain).*

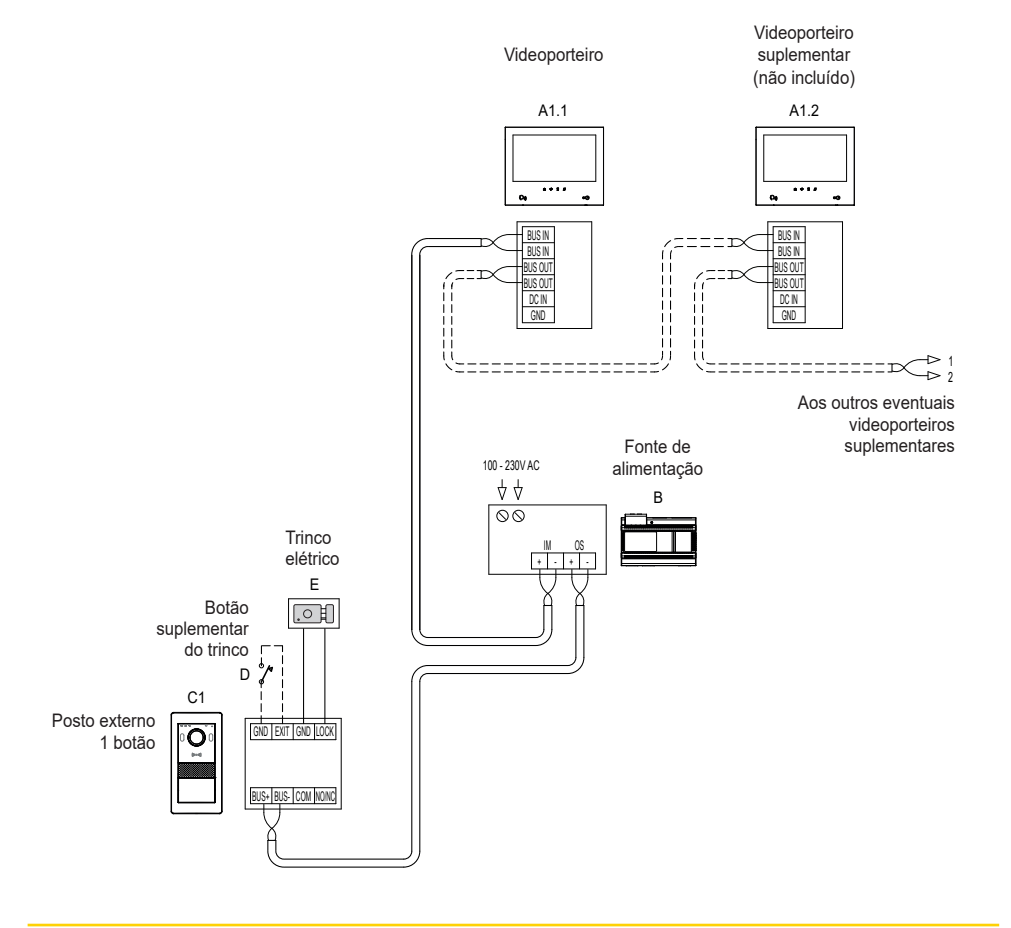

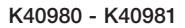

# **Esquemas de ligação K40981 (Bifamiliar)**

- *• Distância máxima da fonte de alimentação ao posto externo:*
	- *150 m (com cabo de dois fios de preferência entrançado com uma secção de 1 ou 1,5 mm2 );*
- *120 m (com cabo UTP Cat. 5e ou Cat. 6 com condutores acoplados 4 a 4).*
- *• Distância máxima da fonte de alimentação ao videoporteiro mais distante: - 150 m (com cabo de dois fios de preferência entrançado com uma secção de 1 ou 1,5 mm2 );* 
	- *120 m (com cabo UTP Cat. 5e ou Cat. 6 com condutores acoplados 4 a 4).*
- *• Cabo de dois fios preferencialmente entrançado, secção 1-1,5 mm2 , ou cabo Cat. 5e com os condutores acoplados 4 a 4.*

**MIMAR** 

*• Comprimento máximo das ligações ao trinco alimentado e relé: 30m; para o botão de abertura da porta: 10 m*

*Nota: os dispositivos podem ser ligados à fonte de alimentação quer através de topologia em estrela, quer através de ligação daisychain (ou seja, ligação do tipo "entra e sai") ou através de ligação mista (estrela e daisy-chain).*

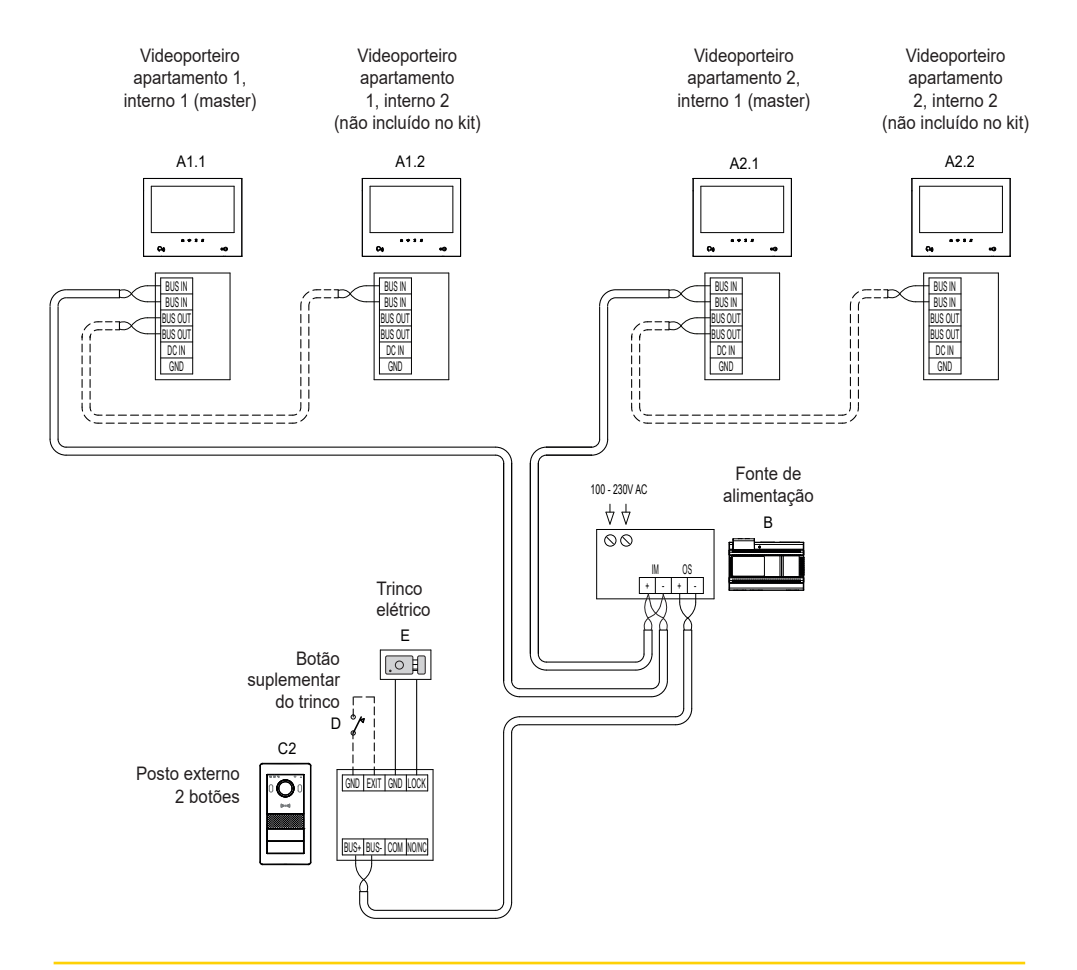

 $\textcircled{r}$ 

## **Esquemas de ligação**

## **(Ligação de uma instalação quadrifamiliar com até 4 postos internos por apartamento)**

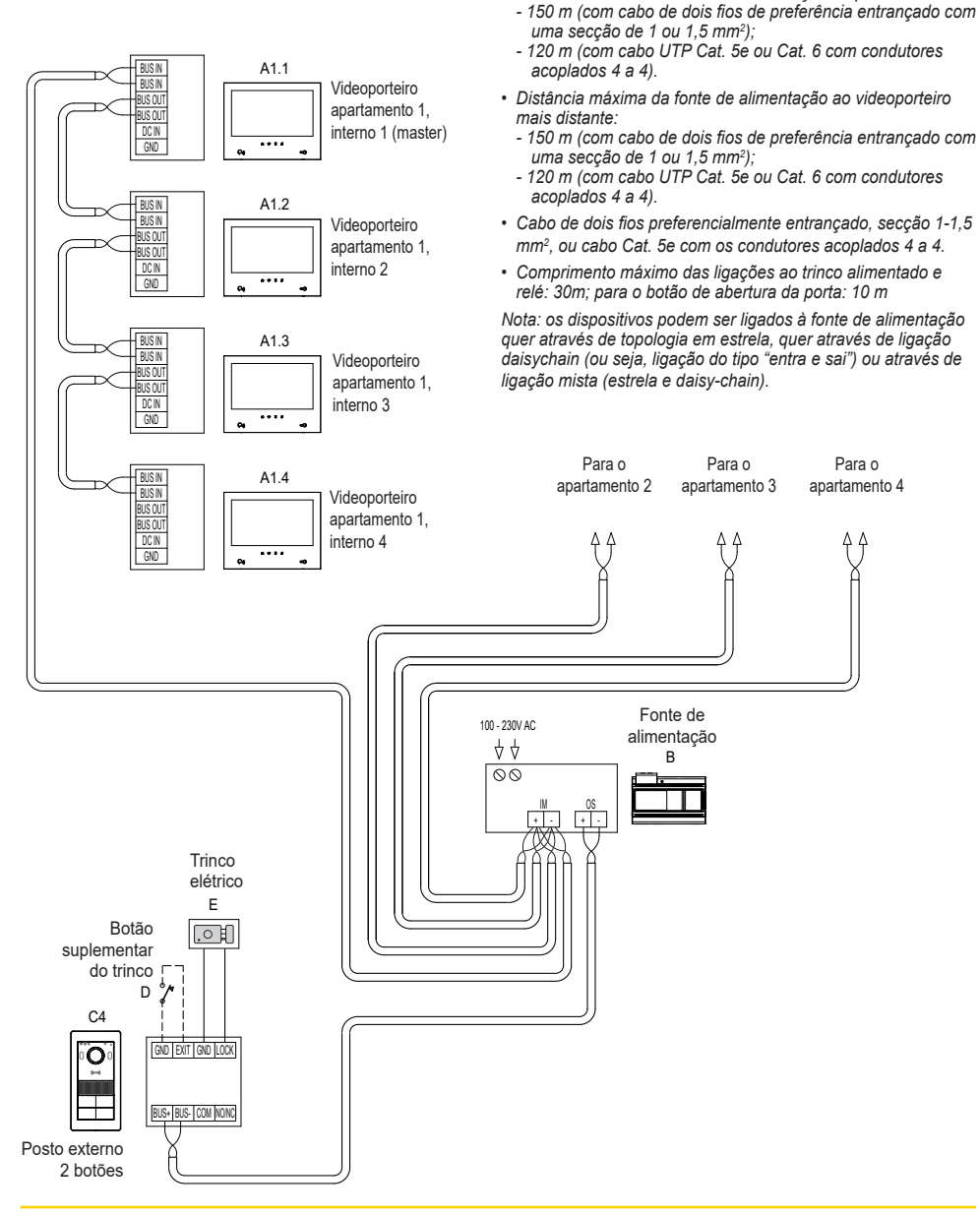

 $\textcircled{\scriptsize{\textcircled{\small{+}}}}$ 

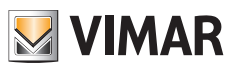

*• Distância máxima da fonte de alimentação ao posto externo:*

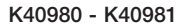

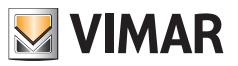

## **Esquemas de ligação**

#### **• Variante de ligação de um sistema com vários postos externos (até 4)**

- *• Distância máxima da fonte de alimentação ao posto externo:*
	- *150 m (com cabo de dois fios de preferência entrançado com uma secção de 1 ou 1,5 mm2 );*
	- *120 m (com cabo UTP Cat. 5e ou Cat. 6 com condutores acoplados 4 a 4).*
- *• Distância máxima da fonte de alimentação ao videoporteiro mais distante: - 150 m (com cabo de dois fios de preferência entrançado com uma secção de 1 ou 1,5 mm2 ); - 120 m (com cabo UTP Cat. 5e ou Cat. 6 com condutores acoplados 4 a 4).*
- *• Cabo de dois fios preferencialmente entrançado, secção 1-1,5 mm2 , ou cabo Cat. 5e com os condutores acoplados 4 a 4.*
- *• Comprimento máximo das ligações ao trinco alimentado e relé: 30m; para o botão de abertura da porta: 10 m*

*Nota: os dispositivos podem ser ligados à fonte de alimentação quer através de topologia em estrela, quer através de ligação daisychain (ou seja, ligação do tipo "entra e sai") ou através de ligação mista (estrela e daisy-chain).*

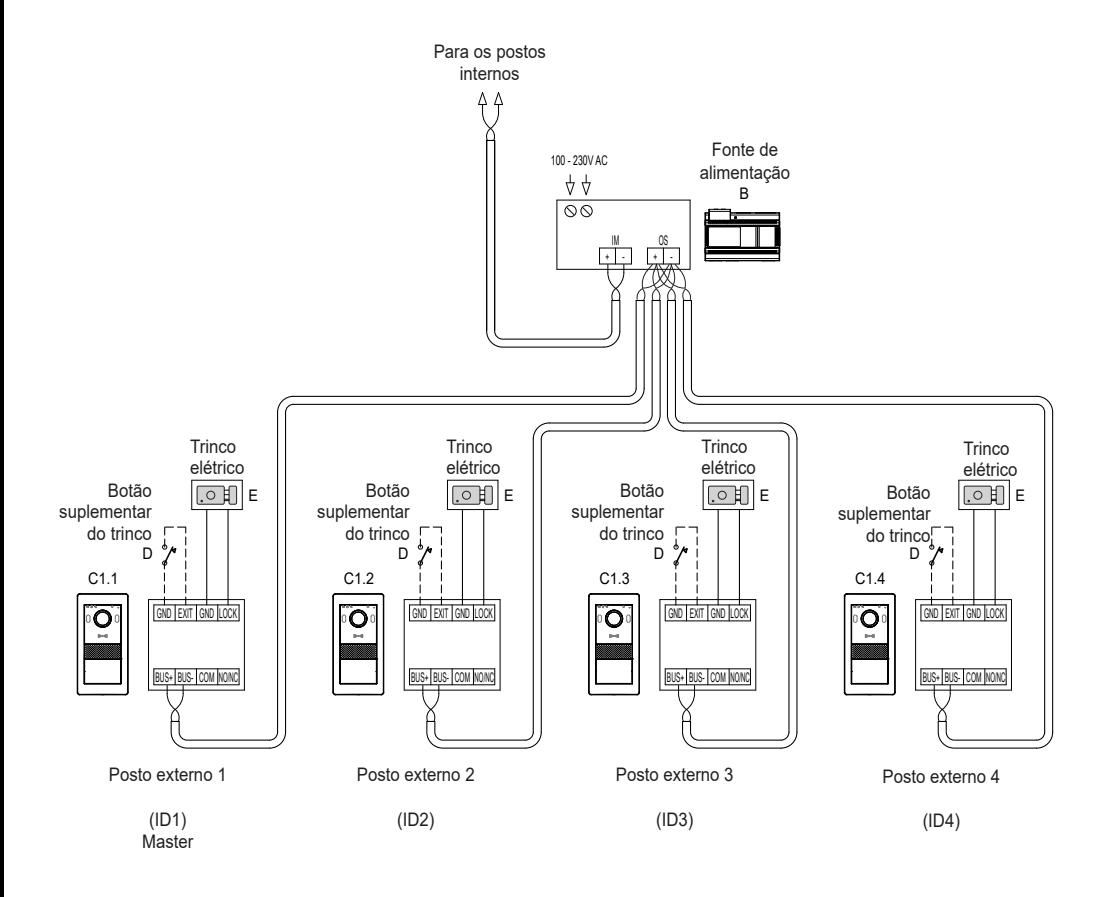

 $\textcircled{r}$ 

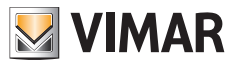

## **Esquemas de ligação**

**• Variante de ligação do conversor 40168 com uma câmara IP de sistema**

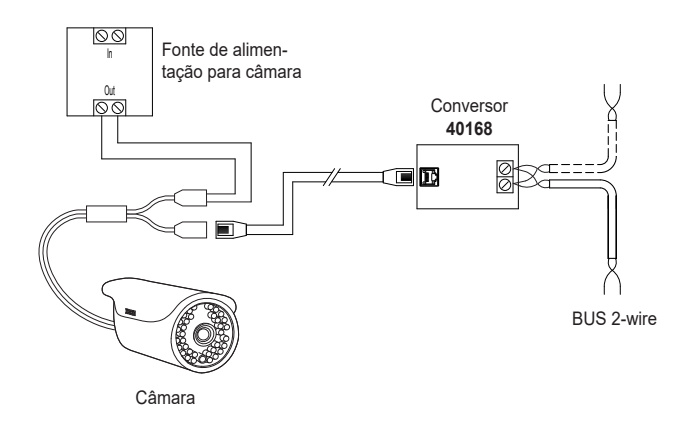

**• Variante de ligação do conversor 40168 com várias câmaras IP de sistema e um switch Ethernet PoE**

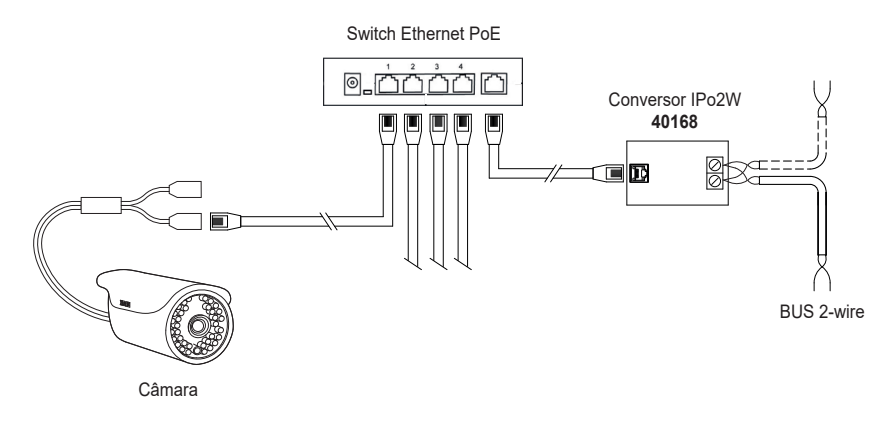

*Nota: todas as câmaras IP de sistema devem ter o endereço IP 10.128.xxx.yyy* com máscara de sub-rede 255.0.0.0*. Consulte o documento "Integração Elvox CCTV no sistema IP-over-2-Wire" na ficha de produto do site Vimar para encontrar a lista detalhada e os parâmetros de configuração das câmaras IP compatíveis.*

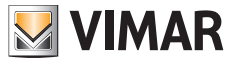

# **Esquemas de ligação**

**• Variante de ligação de relé com contacto NO/NC do posto externo, para a atuação de um serviço auxiliar**

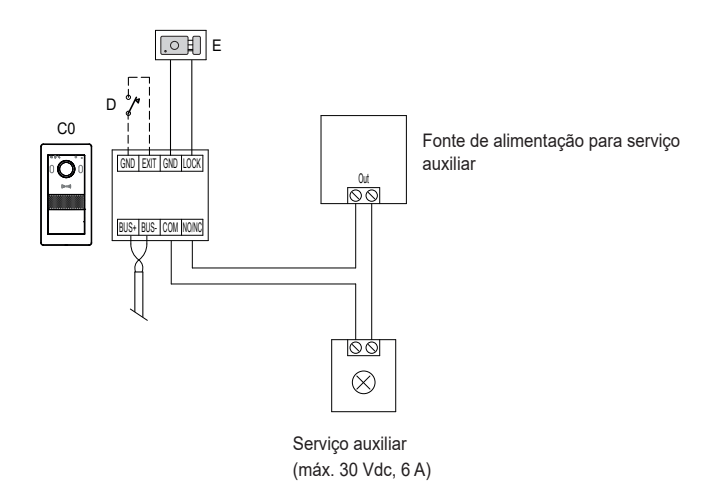

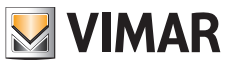

#### **Privacidade**

#### **Política de Privacidade**

Em conformidade com o previsto no Regulamento UE 2016/679 em matéria de proteção dos dados pessoais, a Vimar S.p.A. garante que o tratamento dos dados através de produtos eletrónicos é efetuado reduzindo ao mínimo a utilização de dados pessoais e de dados de identificação, limitando o tratamento aos casos em que seja estritamente necessário para atingir os objetivos para os quais são recolhidos. Os dados do Interessado serão tratados de acordo com as disposições da política de privacidade do produto/aplicação disponível no nosso site www.vimar.com secção legal (Política de Privacidade Produtos - Aplicações - Vimar energia positiva).

Recordamos que, de acordo com o disposto no Regulamento UE 2016/679 relativo à proteção de dados pessoais, é da responsabilidade do utilizador, enquanto responsável pelo tratamento dos dados recolhidos durante a utilização do produto, proteger e adotar as medidas de segurança adequadas para evitar a perda de dados pessoais armazenados e registados.

No caso de a câmara captar espaços públicos deverá ser afixada, de forma visível, a informação de 'área de videovigilância' prevista na legislação de privacidade e indicada no site da Autoridade de Privacidade. As gravações podem ser conservadas durante o período máximo previsto nas disposições legais e/ou regulamentares do local em que a câmara foi instalada. Se a legislação em vigor no país de instalação prever, por conseguinte, um período máximo de conservação para as gravações de imagens, o utilizador deve eliminá-las de acordo com as regras aplicáveis. Além disso, o utilizador deverá garantir e verificar a titularidade e a preservação das próprias passwords e dos respetivos códigos de acesso aos recursos web. Para poder consentir as atividades de assistência, o Interessado, aquando do pedido de intervenção ao Centro de Assistência Vimar, deve fornecer a password de acesso ao sistema. O fornecimento da mesma é considerado como consentimento para o tratamento. Cada Interessado será responsável e deverá modificar

a password de acesso ao próprio sistema após cada intervenção realizada pelo Centro de Assistência Vimar.'

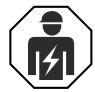

• A instalação deve ser efetuada por pessoal qualificado de acordo com as disposições que regulam a instalação de material elétrico, vigentes no país em que os produtos são instalados.

#### **• Conformidade normativa**

#### Diretiva RED. Diretiva RoHS.

Normas EN 301 489-3, EN 301 489-17, EN 300 328, EN 300 330, EN 55032, EN 55035, EN IEC 61000-3-2, EN 61000-3-3, EN 62368-1, EN IEC 62311, EN IEC 63000.

Regulamento REACh (UE) n.º 1907/2006 – art.33 O produto poderá conter vestígios de chumbo. A Vimar SpA declara que o equipamento de rádio está conforme a diretiva 2014/53/UE. O texto completo da declaração de conformidade UE está disponível na ficha de produto no seguinte endereço Internet: *www.vimar.com*.

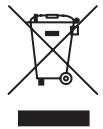

**• REEE - Informação para os utilizadores.** O símbolo do contentor barrado existente no equipamento ou na sua embalagem indica que, no fim da respetiva vida útil, o produto deve ser recolhido separadamente dos restantes resíduos. O utilizador deverá, portanto, depositar o equipamento em fim de vida nos respetivos centros municipais de recolha seletiva de resíduos eletrotécnicos e eletrónicos. Em alternativa à gestão autónoma, é possível entregar gratuitamente ao distribuidor o aparelho que se pretende eliminar, aquando da compra de um novo equipamento de tipo equivalente. Nos distribuidores de produtos eletrónicos com uma superfície de venda de pelo menos  $400 \text{ m}^2$  é ainda possível entregar gratuitamente, sem obrigação de compra, os produtos eletrónicos a eliminar com dimensões inferiores a 25 cm. A recolha seletiva adequada para o posterior reencaminhamento do aparelho em fim de vida para a reciclagem, tratamento e eliminação ambientalmente compatível contribui para evitar possíveis efeitos negativos sobre o ambiente e sobre a saúde e favorece a reutilização e/ou reciclagem dos materiais que compõem o equipamento.

 $\textcircled{r}$ 

<sup>•</sup> Para mais informações *www.vimar.com*

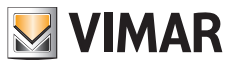

 $\textcircled{\small{r}}$ 

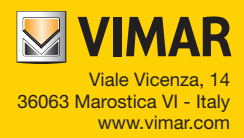